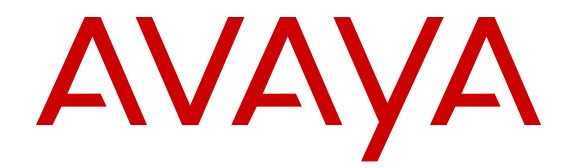

# **Deployment Guide for Avaya Scopia Web Collaboration server**

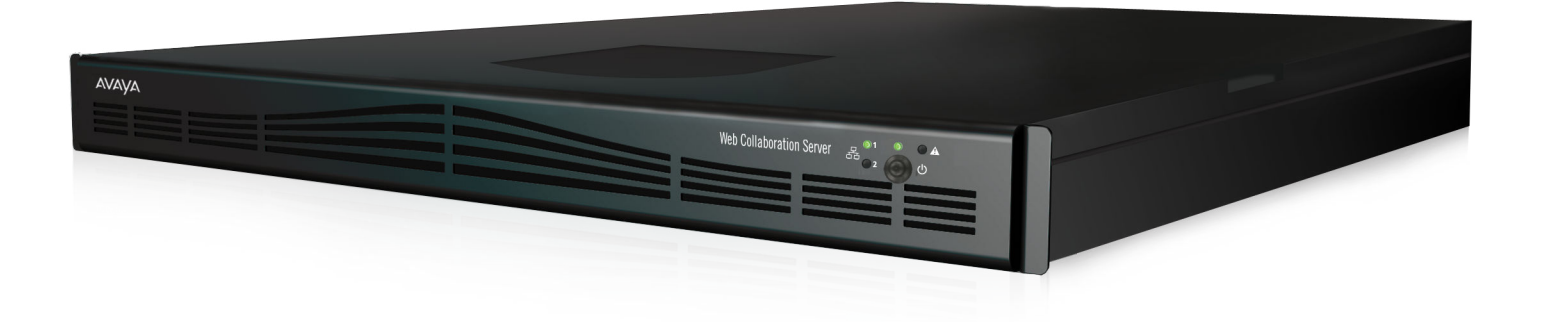

Release 8.3.2 Issue 8.3.2 May 2015

#### **Notice**

While reasonable efforts have been made to ensure that the information in this document is complete and accurate at the time of printing, Avaya assumes no liability for any errors. Avaya reserves the right to make changes and corrections to the information in this document without the obligation to notify any person or organization of such changes.

#### **Documentation disclaimer**

"Documentation" means information published by Avaya in varying mediums which may include product information, operating instructions and performance specifications that Avaya may generally make available to users of its products and Hosted Services. Documentation does not include marketing materials. Avaya shall not be responsible for any modifications, additions, or deletions to the original published version of documentation unless such modifications, additions, or deletions were performed by Avaya. End User agrees to indemnify and hold harmless Avaya, Avaya's agents, servants and employees against all claims, lawsuits, demands and judgments arising out of, or in connection with, subsequent modifications, additions or deletions to this documentation, to the extent made by End User.

#### **Link disclaimer**

Avaya is not responsible for the contents or reliability of any linked websites referenced within this site or documentation provided by Avaya. Avaya is not responsible for the accuracy of any information, statement or content provided on these sites and does not necessarily endorse the products, services, or information described or offered within them. Avaya does not guarantee that these links will work all the time and has no control over the availability of the linked pages.

#### **Warranty**

Avaya provides a limited warranty on Avaya hardware and software. Refer to your sales agreement to establish the terms of the limited warranty. In addition, Avaya's standard warranty language, as well as information regarding support for this product while under warranty is available to Avaya customers and other parties through the Avaya Support website: [http://support.avaya.com](http://support.avaya.com/) or such successor site as designated by Avaya. Please note that if You acquired the product(s) from an authorized Avaya Channel Partner outside of the United States and Canada, the warranty is provided to You by said Avaya Channel Partner and not by Avaya.

"Hosted Service" means a hosted service subscription that You acquire from either Avaya or an authorized Avaya Channel Partner (as applicable) and which is described further in Hosted SAS or other service description documentation regarding the applicable hosted service. If You purchase a Hosted Service subscription, the foregoing limited warranty may not apply but You may be entitled to support services in connection with the Hosted Service as described further in your service description documents for the applicable Hosted Service. Contact Avaya or Avaya Channel Partner (as applicable) for more information.

#### **Hosted Service**

THE FOLLOWING APPLIES IF YOU PURCHASE A HOSTED SERVICE SUBSCRIPTION FROM AVAYA OR AN AVAYA CHANNEL PARTNER (AS APPLICABLE), THE TERMS OF USE FOR HOSTED SERVICES ARE AVAILABLE ON THE AVAYA WEBSITE, [HTTP://SUPPORT.AVAYA.COM/LICENSEINFO](http://support.avaya.com/LicenseInfo) UNDER THE LINK "Avaya Terms of Use for Hosted Services" OR SUCH SUCCESSOR SITE AS DESIGNATED BY AVAYA, AND ARE APPLICABLE TO ANYONE WHO ACCESSES OR USES THE HOSTED SERVICE. BY ACCESSING OR USING THE HOSTED SERVICE, OR AUTHORIZING OTHERS TO DO SO, YOU, ON BEHALF OF YOURSELF AND THE ENTITY FOR WHOM YOU ARE DOING SO (HEREINAFTER REFERRED TO INTERCHANGEABLY AS "YOU" AND "END USER"), AGREE TO THE TERMS OF USE. IF YOU ARE ACCEPTING THE TERMS OF USE ON BEHALF A COMPANY OR OTHER LEGAL ENTITY, YOU REPRESENT THAT YOU HAVE THE AUTHORITY TO BIND SUCH ENTITY TO THESE TERMS OF USE. IF YOU DO NOT HAVE SUCH AUTHORITY, OR IF YOU DO NOT WISH TO ACCEPT THESE TERMS OF USE, YOU

MUST NOT ACCESS OR USE THE HOSTED SERVICE OR AUTHORIZE ANYONE TO ACCESS OR USE THE HOSTED SERVICE. YOUR USE OF THE HOSTED SERVICE SHALL BE LIMITED BY THE NUMBER AND TYPE OF LICENSES PURCHASED UNDER YOUR CONTRACT FOR THE HOSTED SERVICE, PROVIDED, HOWEVER, THAT FOR CERTAIN HOSTED SERVICES IF APPLICABLE, YOU MAY HAVE THE OPPORTUNITY TO USE FLEX LICENSES, WHICH WILL BE INVOICED ACCORDING TO ACTUAL USAGE ABOVE THE CONTRACT LICENSE LEVEL. CONTACT AVAYA OR AVAYA'S CHANNEL PARTNER FOR MORE INFORMATION ABOUT THE LICENSES FOR THE APPLICABLE HOSTED SERVICE, THE AVAILABILITY OF ANY FLEX LICENSES (IF APPLICABLE), PRICING AND BILLING INFORMATION, AND OTHER IMPORTANT INFORMATION REGARDING THE HOSTED SERVICE.

#### **Licenses**

THE SOFTWARE LICENSE TERMS AVAILABLE ON THE AVAYA WEBSITE, [HTTP://SUPPORT.AVAYA.COM/LICENSEINFO](http://support.avaya.com/LicenseInfo) OR SUCH SUCCESSOR SITE AS DESIGNATED BY AVAYA, ARE APPLICABLE TO ANYONE WHO DOWNLOADS, USES AND/OR INSTALLS AVAYA SOFTWARE, PURCHASED FROM AVAYA INC., ANY AVAYA AFFILIATE, OR AN AVAYA CHANNEL PARTNER (AS APPLICABLE) UNDER A COMMERCIAL AGREEMENT WITH AVAYA OR AN AVAYA CHANNEL PARTNER. UNLESS OTHERWISE AGREED TO BY AVAYA IN WRITING, AVAYA DOES NOT EXTEND THIS LICENSE IF THE SOFTWARE WAS OBTAINED FROM ANYONE OTHER THAN AVAYA, AN AVAYA AFFILIATE OR AN AVAYA CHANNEL PARTNER; AVAYA RESERVES THE RIGHT TO TAKE LEGAL ACTION AGAINST YOU AND ANYONE ELSE USING OR SELLING THE SOFTWARE WITHOUT A LICENSE. BY INSTALLING, DOWNLOADING OR USING THE SOFTWARE, OR AUTHORIZING OTHERS TO DO SO, YOU, ON BEHALF OF YOURSELF AND THE ENTITY FOR WHOM YOU ARE INSTALLING, DOWNLOADING OR USING THE SOFTWARE (HEREINAFTER REFERRED TO INTERCHANGEABLY AS "YOU" AND "END USER"), AGREE TO THESE TERMS AND CONDITIONS AND CREATE A BINDING CONTRACT BETWEEN YOU AND AVAYA INC. OR THE APPLICABLE AVAYA AFFILIATE ("AVAYA").

Avaya grants You a license within the scope of the license types described below, with the exception of Heritage Nortel Software, for which the scope of the license is detailed below. Where the order documentation does not expressly identify a license type, the applicable license will be a Designated System License. The applicable number of licenses and units of capacity for which the license is granted will be one (1), unless a different number of licenses or units of capacity is specified in the documentation or other materials available to You. "Software" means computer programs in object code, provided by Avaya or an Avaya Channel Partner, whether as stand-alone products, pre-installed on hardware products, and any upgrades, updates, patches, bug fixes, or modified versions thereto. "Designated Processor" means a single stand-alone computing device. "Server" means a Designated Processor that hosts a software application to be accessed by multiple users. "Instance" means a single copy of the Software executing at a particular time: (i) on one physical machine; or (ii) on one deployed software virtual machine ("VM") or similar deployment.

#### **License types**

Designated System(s) License (DS). End User may install and use each copy or an Instance of the Software only on a number of Designated Processors up to the number indicated in the order. Avaya may require the Designated Processor(s) to be identified in the order by type, serial number, feature key, Instance, location or other specific designation, or to be provided by End User to Avaya through electronic means established by Avaya specifically for this purpose.

Concurrent User License (CU). End User may install and use the Software on multiple Designated Processors or one or more Servers, so long as only the licensed number of Units are accessing and using the Software at any given time. A "Unit" means the unit on which Avaya, at its sole discretion, bases the pricing of its licenses and can be, without limitation, an agent, port or user, an e-mail or voice mail account in the name of a person or corporate function (e.g., webmaster or helpdesk), or a directory entry in the administrative database utilized by the Software that permits one user to interface

with the Software. Units may be linked to a specific, identified Server or an Instance of the Software.

Database License (DL). End User may install and use each copy or an Instance of the Software on one Server or on multiple Servers provided that each of the Servers on which the Software is installed communicates with no more than one Instance of the same database.

CPU License (CP). End User may install and use each copy or Instance of the Software on a number of Servers up to the number indicated in the order provided that the performance capacity of the Server(s) does not exceed the performance capacity specified for the Software. End User may not re-install or operate the Software on Server(s) with a larger performance capacity without Avaya's prior consent and payment of an upgrade fee.

Named User License (NU). You may: (i) install and use the Software on a single Designated Processor or Server per authorized Named User (defined below); or (ii) install and use the Software on a Server so long as only authorized Named Users access and use the Software. "Named User", means a user or device that has been expressly authorized by Avaya to access and use the Software. At Avaya's sole discretion, a "Named User" may be, without limitation, designated by name, corporate function (e.g., webmaster or helpdesk), an e-mail or voice mail account in the name of a person or corporate function, or a directory entry in the administrative database utilized by the Software that permits one user to interface with the Software.

Shrinkwrap License (SR). You may install and use the Software in accordance with the terms and conditions of the applicable license agreements, such as "shrinkwrap" or "clickthrough" license accompanying or applicable to the Software ("Shrinkwrap License").

#### **Copyright**

Except where expressly stated otherwise, no use should be made of materials on this site, the Documentation, Software, Hosted Service, or hardware provided by Avaya. All content on this site, the documentation, Hosted Service, and the product provided by Avaya including the selection, arrangement and design of the content is owned either by Avaya or its licensors and is protected by copyright and other intellectual property laws including the sui generis rights relating to the protection of databases. You may not modify, copy, reproduce, republish, upload, post, transmit or distribute in any way any content, in whole or in part, including any code and software unless expressly authorized by Avaya. Unauthorized reproduction, transmission, dissemination, storage, and or use without the express written consent of Avaya can be a criminal, as well as a civil offense under the applicable law.

#### **Virtualization**

Each product has its own ordering code and license types. Note that each Instance of a product must be separately licensed and ordered. For example, if the end user customer or Avaya Channel Partner would like to install two Instances of the same type of products, then two products of that type must be ordered.

#### **Third Party Components**

"Third Party Components" mean certain software programs or portions thereof included in the Software or Hosted Service may contain software (including open source software) distributed under third party agreements ("Third Party Components"), which contain terms regarding the rights to use certain portions of the Software ("Third Party Terms"). As required, information regarding distributed Linux OS source code (for those products that have distributed Linux OS source code) and identifying the copyright holders of the Third Party Components and the Third Party Terms that apply is available in the products, Documentation or on Avaya's website at: [http://](http://support.avaya.com/Copyright) [support.avaya.com/Copyright](http://support.avaya.com/Copyright) or such successor site as designated by Avaya. You agree to the Third Party Terms for any such Third Party Components.

THIS PRODUCT IS LICENSED UNDER THE AVC PATENT PORTFOLIO LICENSE FOR THE PERSONAL USE OF A CONSUMER OR OTHER USES IN WHICH IT DOES NOT RECEIVE REMUNERATION TO (i) ENCODE VIDEO IN COMPLIANCE WITH THE AVC STANDARD ("AVC VIDEO") AND/OR (ii) DECODE AVC VIDEO THAT WAS ENCODED BY A CONSUMER ENGAGED IN A PERSONAL ACTIVITY AND/OR WAS OBTAINED FROM A VIDEO PROVIDER LICENSED TO PROVIDE AVC VIDEO. NO LICENSE IS

#### GRANTED OR SHALL BE IMPLIED FOR ANY OTHER USE. ADDITIONAL INFORMATION MAY BE OBTAINED FROM MPEG LA, L.L.C. SEE [HTTP://WWW.MPEGLA.COM.](HTTP://WWW.MPEGLA.COM)

#### **Note to Service Provider**

The product or Hosted Service may use Third Party Components subject to Third Party Terms that do not allow hosting and require a Service Provider to be independently licensed for such purpose. It is your responsibility to obtain such licensing.

#### **Preventing Toll Fraud**

"Toll Fraud" is the unauthorized use of your telecommunications system by an unauthorized party (for example, a person who is not a corporate employee, agent, subcontractor, or is not working on your company's behalf). Be aware that there can be a risk of Toll Fraud associated with your system and that, if Toll Fraud occurs, it can result in substantial additional charges for your telecommunications services.

#### **Avaya Toll Fraud intervention**

If You suspect that You are being victimized by Toll Fraud and You need technical assistance or support, call Technical Service Center Toll Fraud Intervention Hotline at +1-800-643-2353 for the United States and Canada. For additional support telephone numbers, see the Avaya Support website: <http://support.avaya.com> or such successor site as designated by Avaya. Suspected security vulnerabilities with Avaya products should be reported to Avaya by sending mail to: securityalerts@avaya.com.

#### **Downloading Documentation**

For the most current versions of Documentation, see the Avaya Support website: <http://support.avaya.com>, or such successor site as designated by Avaya.

#### **Contact Avaya Support**

See the Avaya Support website:<http://support.avaya.com>for product or Hosted Service notices and articles, or to report a problem with your Avaya product or Hosted Service. For a list of support telephone numbers and contact addresses, go to the Avaya Support website: <http://support.avaya.com>(or such successor site as designated by Avaya), scroll to the bottom of the page, and select Contact Avaya Support.

#### **Trademarks**

The trademarks, logos and service marks ("Marks") displayed in this site, the Documentation, Hosted Service(s), and product(s) provided by Avaya are the registered or unregistered Marks of Avaya, its affiliates, or other third parties. Users are not permitted to use such Marks without prior written consent from Avaya or such third party which may own the Mark. Nothing contained in this site, the Documentation, Hosted Service(s) and product(s) should be construed as granting, by implication, estoppel, or otherwise, any license or right in and to the Marks without the express written permission of Avaya or the applicable third party.

Avaya is a registered trademark of Avaya Inc.

All non-Avaya trademarks are the property of their respective owners. Linux® is the registered trademark of Linus Torvalds in the U.S. and other countries.

### **Contents**

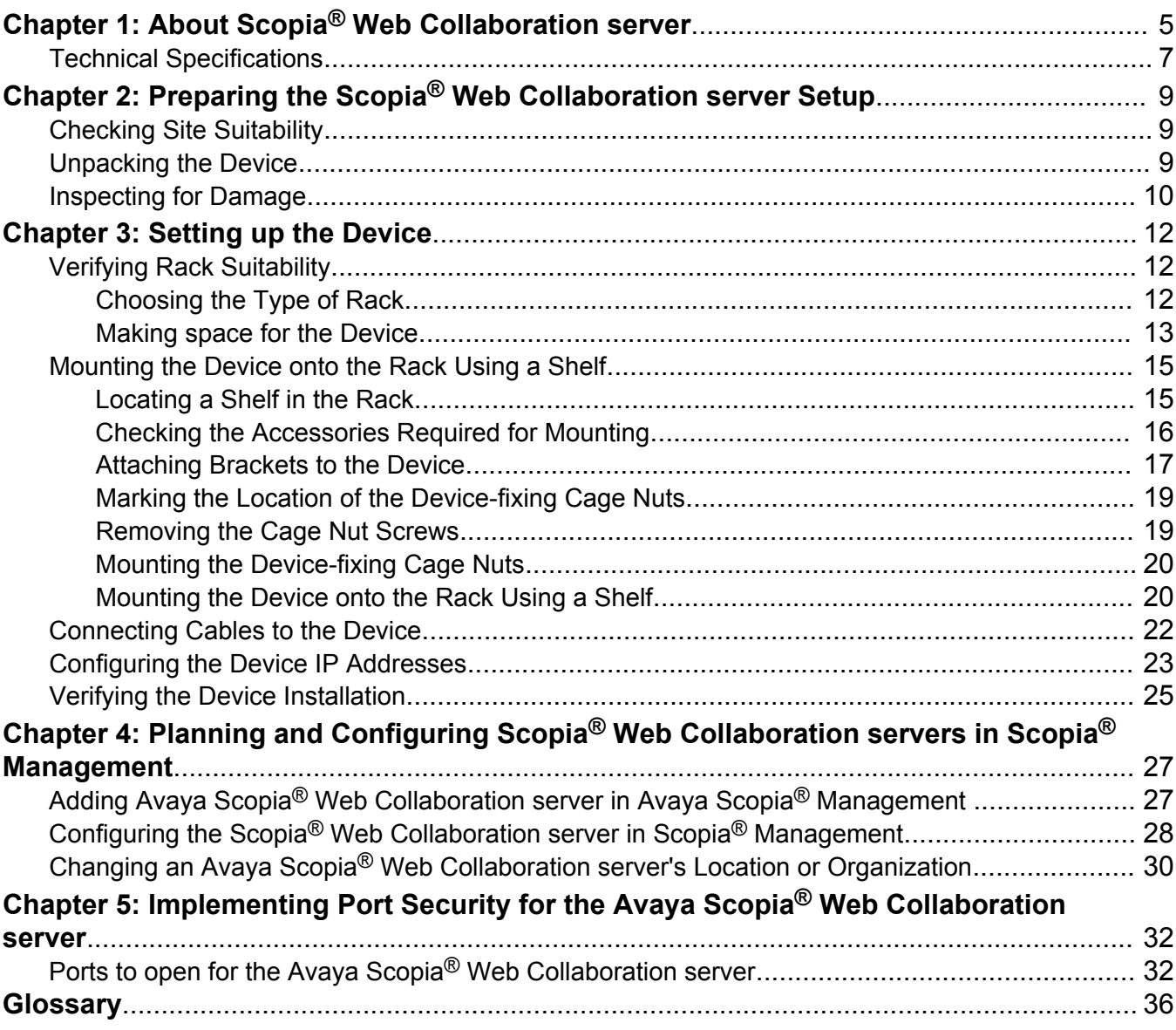

# <span id="page-4-0"></span>**Chapter 1: About Scopia® Web Collaboration server**

The Scopia<sup>®</sup> Web Collaboration server is a new video network device that provides the advanced content sharing functionality for your Avaya Scopia® Solution. Before this product was introduced, Avaya Scopia® Solution offered standard content sharing capabilities. Avaya Scopia® Desktop streamed presentations as video, which led to the following restrictions: only one person presenting and annotating at a time while other participants can only passively watch the presentation. When the new Scopia® Web Collaboration server is deployed, the following content sharing features are available:

- All participants can annotate the shared content
- All participants can draw and write on the special blank slide (whiteboard), which is not part of the original presentation, to illustrate their point
- All participants can view previously displayed slides using a slider.

This creates a very rich experience, much like when people meet in the same room to share and discuss ideas.

Scopia<sup>®</sup> Web Collaboration server is compatible with Avaya Aura<sup>®</sup> Communicator, and customers using the Avaya Aura® Communicator client can also take part in Scopia® Desktop meetings and enjoy content sharing capabilities.

Scopia® Web Collaboration server transfers presentations between Scopia® Desktop Clients as JPEG images instead of video as with content sharing powered by Scopia® Desktop. As a result, user experience is improved and presentations consume less bandwidth. Participants using videoconferencing endpoints and room systems, like Avaya Scopia® XT Series, can view shared content. To support these users, Scopia® Web Collaboration server sends a presentation as video in the legacy H.239 format via Scopia® Elite MCU. These participants can view the presentation, but cannot annotate it.

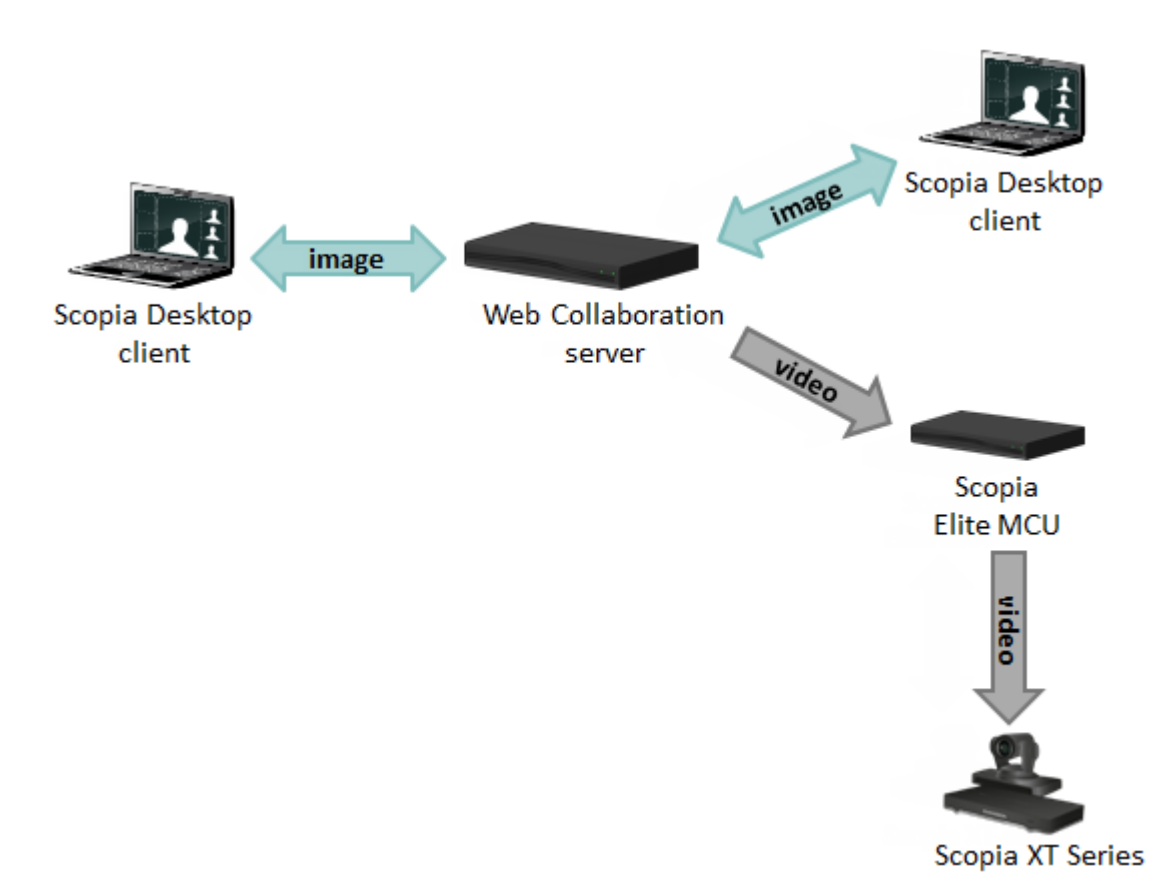

#### **Figure 1: Transferring a presentation as images or video**

Scopia® Web Collaboration server is normally located in the DMZ so that all users, both from inside and outside your network, can access it.

<span id="page-6-0"></span>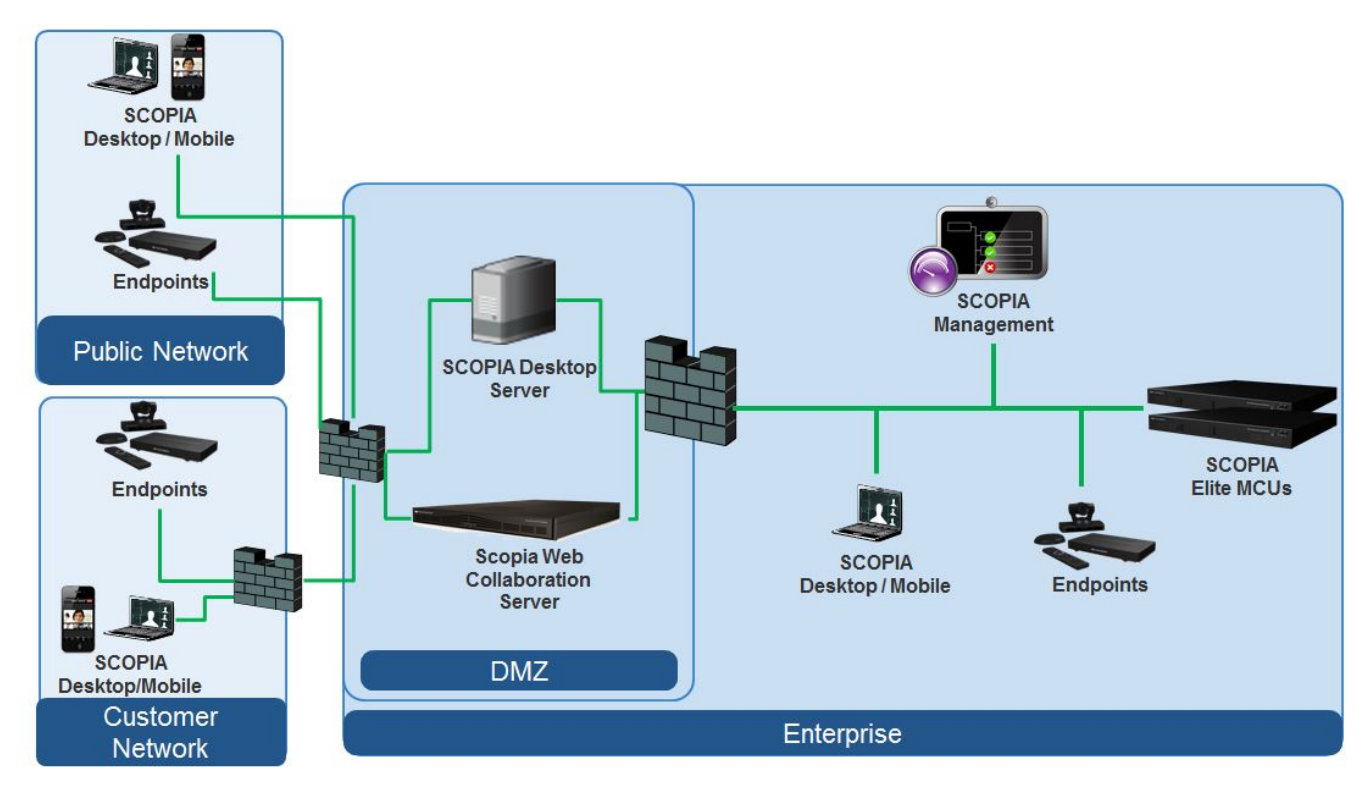

### **Figure 2: Locating Scopia® Web Collaboration server in your deployment**

#### **Related Links**

Technical Specifications on page 7

# **Technical Specifications**

This section lists important information about the Avaya Scopia<sup>®</sup> Web Collaboration server you purchased. Refer to this information when preparing system setup and afterwards to verify that the environment still complies with these requirements.

- System power requirements:
	- 100-240VAC input, 50/60Hz auto-switched
- Power consumption:
	- 946W (230V/4.3A or 115V/8.6A)
- Environmental requirements:
	- Operating temperature: 10°C to 35°C (50°F to 95°F)
	- Humidity: 90% non-condensing at 35°
	- Storage and transit temperature: -40°C to 70°C (-40°F to 158°F), ambient
- Physical dimensions:
	- Size: 430mm (16.9") width x 43mm (1.7") height x 690mm (27.2") depth
	- 19-inch rack-mountable with flanges
- Ethernet connection requirement:
	- 1Gbps
- Communications:
	- Web Socket
	- IPv4
	- HTTP/HTTPS
	- Bit rate: up to 0.5Mbps per call
	- $SIP$  for connecting to other Avaya Scopia<sup>®</sup> Solution components
- Content sharing
	- JPEG/PNG at up to 720p5/1080p5
- Call capacity
	- Up to 50 conferences
	- Up to 160 participants in all conferences
- Scalability

Multiple scalability with Scopia® Web Collaboration server together with associated MCU

**Note:**

A single Scopia<sup>®</sup> Web Collaboration server hosts a videoconference, all its participants connect to the same unit for collaboration features, cascading not supported.

- Security
	- Secure Real-time Transport Protocol (SRTP)
	- Transport Layer Security (TLS)
	- HTTPS for secure management
- Interfaces
	- RJ-45, dual gigabit Ethernet
	- RJ-45 serial port connector

#### **Related Links**

About Scopia® [Web Collaboration server](#page-4-0) on page 5

# <span id="page-8-0"></span>**Chapter 2: Preparing the Scopia® Web Collaboration server Setup**

Perform procedures in this section to prepare the site and device for installation.

#### **Related Links**

Checking Site Suitability on page 9 Unpacking the Device on page 9 [Inspecting for Damage](#page-9-0) on page 10

# **Checking Site Suitability**

Prior to setting up your device, you need to verify your site suitability for:

- System power requirements
- System environmental requirements
- The device physical dimensions.

For more information, see [Technical Specifications](#page-6-0) on page 7 to learn about these requirements. Ensure the site conforms to the listed requirements.

#### **Related Links**

Preparing the Scopia<sup>®</sup> Web Collaboration server Setup on page 9

## **Unpacking the Device**

#### **About this task**

We strongly recommend that you follow safety guidelines described in this section during unpacking.

#### **Procedure**

- 1. Inspect the shipping box to verify that it is not seriously damaged during shipping.
- 2. Place the shipping box on a horizontal surface paying attention to the This Side Up symbol on the shipping box (**[Figure 3: This Side Up symbol](#page-9-0)** on page 10).

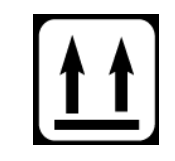

#### **Figure 3: This Side Up symbol**

### <span id="page-9-0"></span>**Caution:**

The accessories kit is situated on top of the device inside the shipping box and can be damaged if the box is placed upside down. Pay attention to the This Side Up symbol on the shipping box to handle the box correctly at all times.

### **Caution:**

To prevent injury and equipment damage, follow the lifting guidelines described in the Safety Guide when lifting or moving the shipping box.

3. Cut the plastic straps.

### **Caution:**

The plastic straps are tightly stretched and can hit you when you cut them. To avoid this, make sure you do not face the side of the box secured by the straps before you cut the straps.

- 4. Cut the strapping tape.
- 5. Open the shipping box.
- 6. Take the accessories kit out of the shipping box.
- 7. Take the device out of the shipping box.
- 8. Carefully open the additional boxes, remove the packing material, and remove the drives and other contents.

#### *<u>I</u>* Important:

We recommend keeping the packaging materials in case you need to repack the device.

- 9. Remove the cellophane wrapping from the server case.
- 10. After opening the shipping box, check the shipment is complete. Compare the contents of the shipment with the packing list included in the box.

#### **Related Links**

Preparing the Scopia® [Web Collaboration server Setup](#page-8-0) on page 9

## **Inspecting for Damage**

After you verify that all of the equipment is included, carefully examine the , power supplies and cables for any damage resulting from shipping. If you suspect any damage from shipping, contact your local freight carrier for procedures on damage claims. If you observe any physical defects in the items you ordered, contact Technical Support for Return Material Authorization (RMA) form.

#### *<u>D* Important:</u>

Before proceeding with the installation, verify that all of the ordered parts are present and in good condition. Keep a record of the parts and serial numbers. If any parts are missing or damaged, contact your sales representative.

#### **Related Links**

Preparing the Scopia<sup>®</sup> [Web Collaboration server Setup](#page-8-0) on page 9

# <span id="page-11-0"></span>**Chapter 3: Setting up the Device**

These sections describe how to set up the device:

#### **Related Links**

Verifying Rack Suitability on page 12 [Mounting the Device onto the Rack Using a Shelf](#page-14-0) on page 15 [Connecting Cables to the Device](#page-21-0) on page 22 [Configuring the Device IP Addresses](#page-22-0) on page 23 [Verifying the Device Installation](#page-24-0) on page 25

# **Verifying Rack Suitability**

There are some critical requirements that you must meet when choosing a rack and before mounting the device into it.

#### **Related Links**

Setting up the Device on page 12 Choosing the Type of Rack on page 12 [Making space for the Device](#page-12-0) on page 13

### **Choosing the Type of Rack**

There are many types of racks on the market. The installation instructions in this guide are intended for a 19" rack.

- Verify that the 19" rack meets the EIA-310 standards. This standard includes precise definitions of the shape of the holes, their size, the depth of the rack and other features. For more information on the EIA-310 standard, see http://electronics.ihs.com/collections/eia/index.htm.
- Notice that the vertical square holes on the rack posts are not spaced equally. They form a repeating pattern of two holes close together, then one hole separate, then two holes close together and so on. See [Figure 4: Hole distribution on 19" rack](#page-12-0) on page 13.

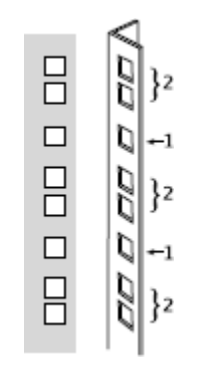

**Figure 4: Hole distribution on 19" rack**

#### <span id="page-12-0"></span>**Related Links**

[Verifying Rack Suitability](#page-11-0) on page 12

## **Making space for the Device**

When checking for an empty space to setup the device, be aware of its physical dimensions.

- Install the device in an open rack whenever possible. If installation in an enclosed rack is unavoidable, ensure that the rack has adequate ventilation.
- Avoid placing the device in an overly congested rack or directly next to another equipment rack. Otherwise, the heated exhaust air from other equipment can enter the inlet air vents and cause the device to overheat.
- Maintain a minimum clearance of 3 inches (7.62 cm) on the left and right of the device for the cooling air inlet and exhaust vents.
- Find a space on the rack which is at least 7 empty square holes in height on the rack posts.

The Scopia® Web Collaboration server takes up 3 holes (1U) on the posts. You need at least 2 additional holes to slide the device into the rack.

See [Figure 5: Height of the device in the rack](#page-13-0) on page 14.

<span id="page-13-0"></span>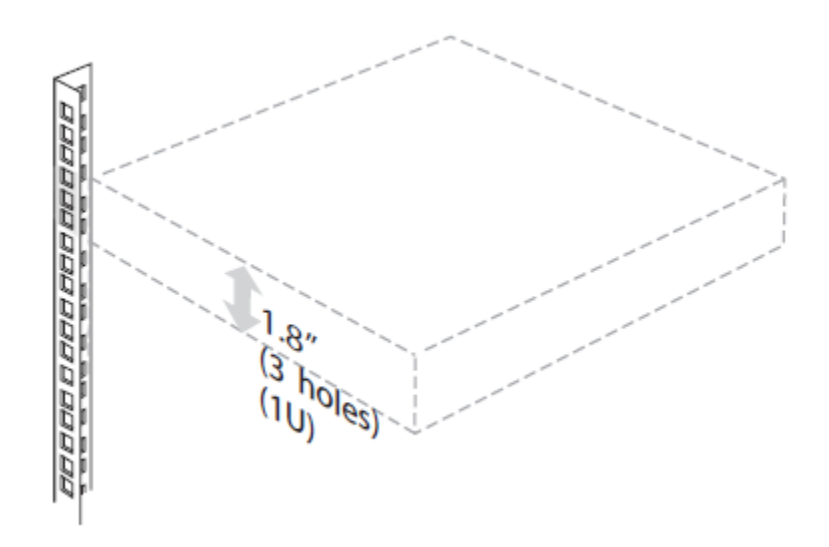

#### **Figure 5: Height of the device in the rack**

• To mount the device between two posts, the width between the inner sides of the two posts must be at least 17.7 inches (45 cm). See Figure 6: Width between inner sides of posts on page 14.

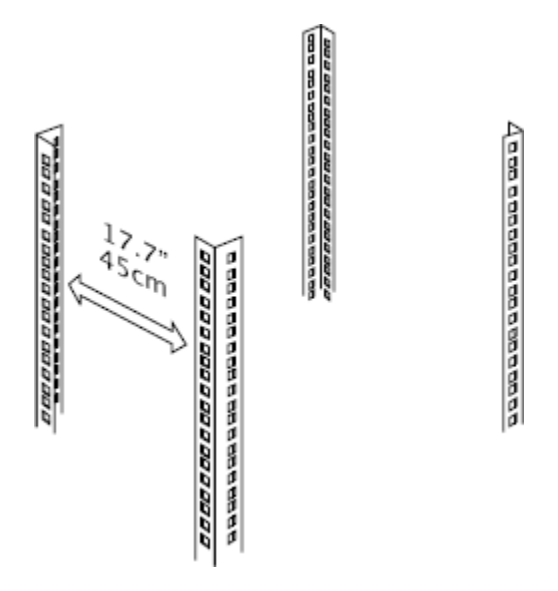

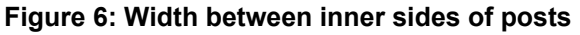

#### **Related Links**

[Verifying Rack Suitability](#page-11-0) on page 12

# <span id="page-14-0"></span>**Mounting the Device onto the Rack Using a Shelf**

This section describes how to mount the unit on to your rack:

#### **Related Links**

[Setting up the Device](#page-11-0) on page 12 Locating a Shelf in the Rack on page 15 [Checking the Accessories Required for Mounting](#page-15-0) on page 16 [Attaching Brackets to the Device](#page-16-0) on page 17 [Marking the Location of the Device-fixing Cage Nuts](#page-18-0) on page 19 [Removing the Cage Nut Screws](#page-18-0) on page 19 [Mounting the Device-fixing Cage Nuts](#page-19-0) on page 20 [Mounting the Device onto the Rack Using a Shelf](#page-19-0) on page 20

### **Locating a Shelf in the Rack**

#### **About this task**

Before choosing a shelf that will support the device, follow this procedure.

#### **Procedure**

- 1. Read [Verifying Rack Suitability](#page-11-0) on page 12, which contains important positioning and spacing information.
- 2. Prepare masking tape or a felt-tip pen to mark the location of the device-fixing cage nuts. If the holes on the rack are marked with numbers, write down the numbers on a piece of paper.
- 3. If you choose to mount the shelf, see the manufacturer's guidelines for mounting a shelf.

When looking for a location on the rack (see [Locating a shelf in the rack](#page-15-0) on page 16):

- Choose a shelf on a rack with at least 1.73 inches (4.4 cm) of empty space above.
- Verify that the shelf you want to use is properly mounted and secured.
- Verify that the shelf can support the device weight. See [Technical Specifications](#page-6-0) on page 7.
- Verify a hole is present 0.75 inches (2 cm) above the shelf (measured from the center of the hole).

<span id="page-15-0"></span>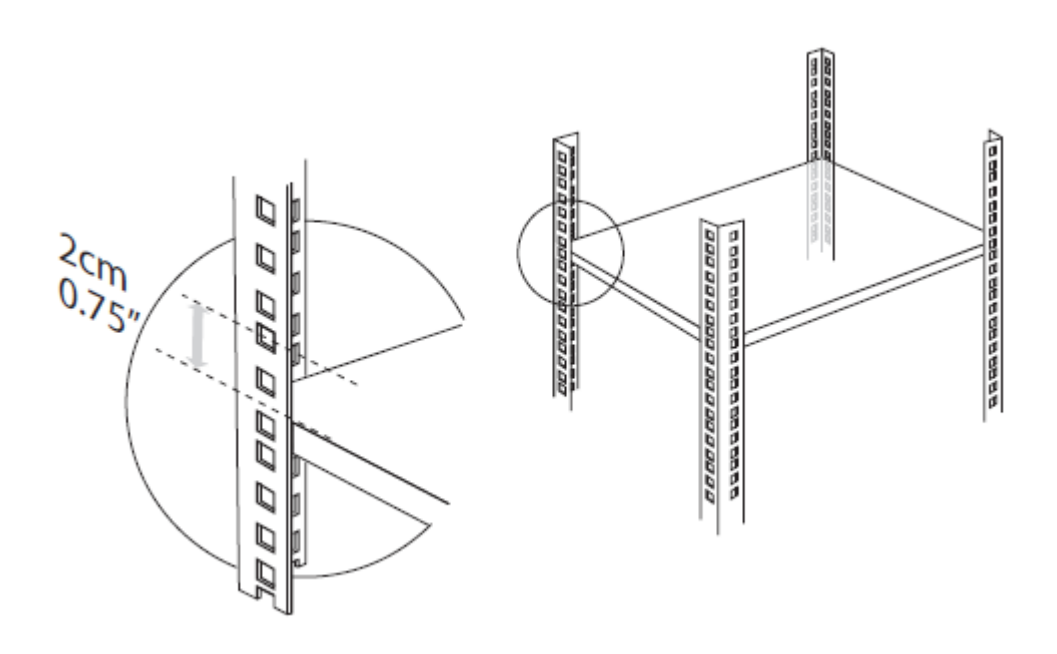

#### **Figure 7: Checking the location of the shelf in the rack**

- 4. Ensure the shelf is positioned horizontally in the rack.
- 5. Ensure the rack breaks are locked or the rack is stabilized.

#### **Related Links**

[Mounting the Device onto the Rack Using a Shelf](#page-14-0) on page 15

### **Checking the Accessories Required for Mounting**

Check you have the accessories necessary for mounting the device (see [Figure 8: Accessories](#page-16-0) [required for mounting](#page-16-0) on page 17):

- 2 mounting brackets (left and right)
- 2 cage nuts (M6) each with its hexagon socket cap screw (M6x10, DIN 7984)
- 4 Phillips screws already mounted on the device.

#### *<u>B* Important:</u>

Make sure you have a ruler, an Allen wrench (4 mm diameter), and a screwdriver (Nr. 1 tip) ready to hand before you start the setup.

<span id="page-16-0"></span>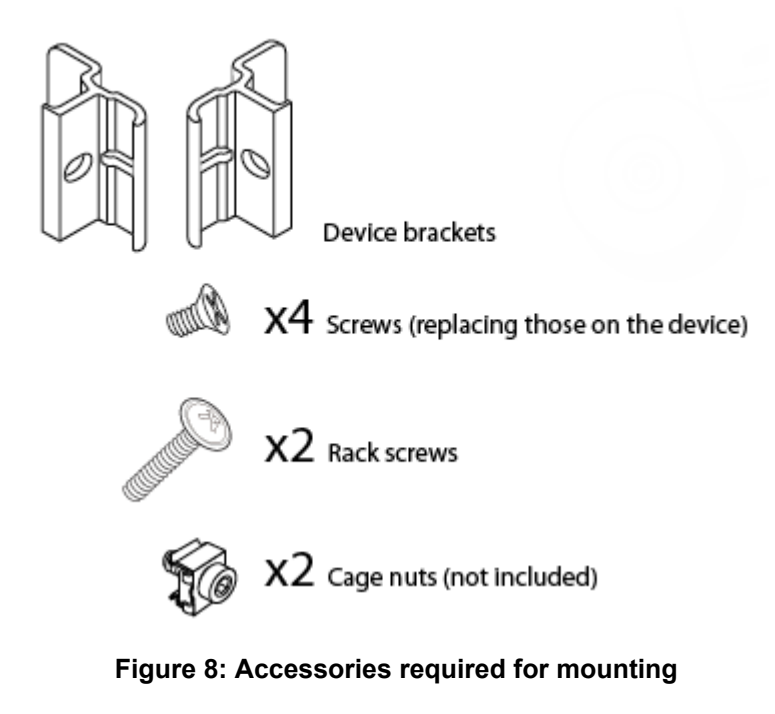

#### **Related Links**

[Mounting the Device onto the Rack Using a Shelf](#page-14-0) on page 15

### **Attaching Brackets to the Device**

### **About this task**

The brackets serve to secure the device to the rack's front posts.

### **Procedure**

- 1. Position the device on a flat, horizontal surface. Make sure the device front panel faces toward you.
- 2. Unscrew the two Phillips screws on either side of the device. They hold the front panel in place. See [Figure 9: Removing the Phillips screws on the side panel](#page-17-0) on page 18.

<span id="page-17-0"></span>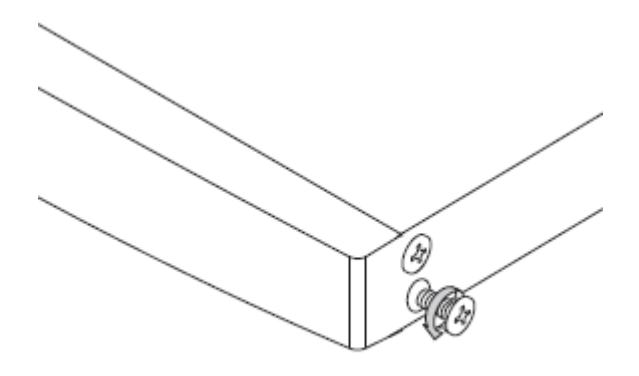

#### **Figure 9: Removing the Phillips screws on the side panel**

3. Attach the brackets on each side of the device side panel with the Phillips screws. See Figure 10: Aligning the bracket with the device front panel on page 18.

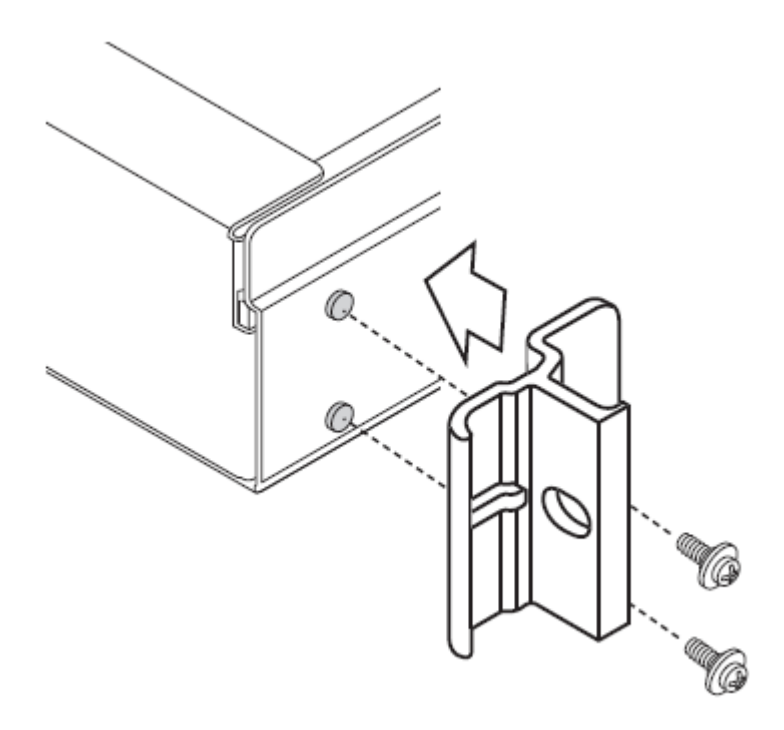

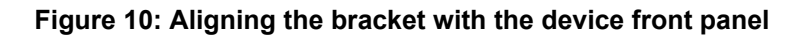

#### **Related Links**

[Mounting the Device onto the Rack Using a Shelf](#page-14-0) on page 15

## <span id="page-18-0"></span>**Marking the Location of the Device-fixing Cage Nuts**

### **About this task**

There is a pair of cage nuts, one for each front-facing rack post. You need these cage nuts to fix the device brackets to the post.

#### **Procedure**

1. From inside the front-facing rack post, mark the location of the device-fixing cage nut measured at 0.75 inches (2 cm) above the shelf. See Figure 11: Marking the location of the device-fixing cage nut on the rack on page 19.

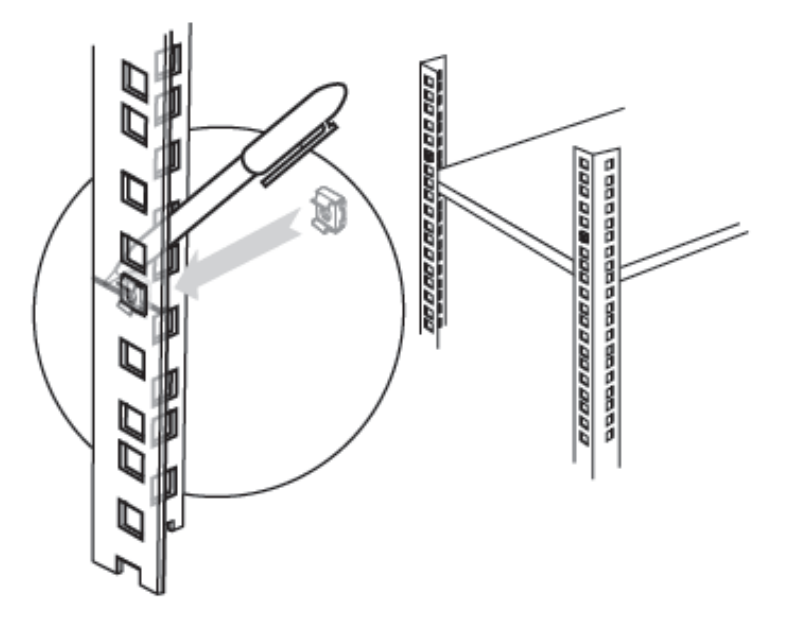

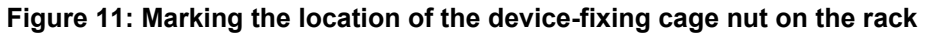

2. Repeat this procedure for the other front-facing post.

#### **Related Links**

[Mounting the Device onto the Rack Using a Shelf](#page-14-0) on page 15

## **Removing the Cage Nut Screws**

### **About this task**

The cage nuts are supplied with pre-mounted screws. Remove the screws and put them aside for later. See [Figure 12: Removing the cage nut screw](#page-19-0) on page 20.

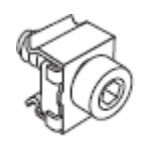

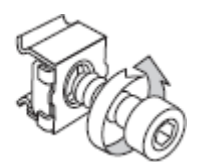

**Figure 12: Removing the cage nut screw**

#### <span id="page-19-0"></span>**Related Links**

[Mounting the Device onto the Rack Using a Shelf](#page-14-0) on page 15

## **Mounting the Device-fixing Cage Nuts**

#### **About this task**

After you have marked the location of these cage nuts on the front-facing posts, you can mount them into the rack. Insert each cage nut on each of the posts where you have placed marks on the rack.

#### **Procedure**

- 1. Rotate the bottom cage nut so that its wings are on the top and bottom sides of the cage nut. See [Figure 11: Marking the location of the device-fixing cage nut on the rack](#page-18-0) on page 19.
- 2. Compress the wings. From the back side of the post, insert first the wide wing, then the narrow wing into the marked square hole. Release the wings after the nut is in position.

#### **Related Links**

[Mounting the Device onto the Rack Using a Shelf](#page-14-0) on page 15

### **Mounting the Device onto the Rack Using a Shelf**

#### **About this task**

After you have inserted the cage nuts onto the posts, you can mount the device onto the rack. Before mounting the device, read the Safety Guidelines described in the Safety Guide. Secure the device on the rack's posts to prevent it from moving around or falling.

### **A** Caution:

The device is heavy and we recommend that you ask someone to help you lift it.

#### **Procedure**

- 1. Lift the device.
- 2. Slide the device onto the shelf until the holes on the device's brackets align with the cage nuts you mounted previously. See [Figure 13: Sliding the device onto the shelf](#page-20-0) on page 21.

<span id="page-20-0"></span>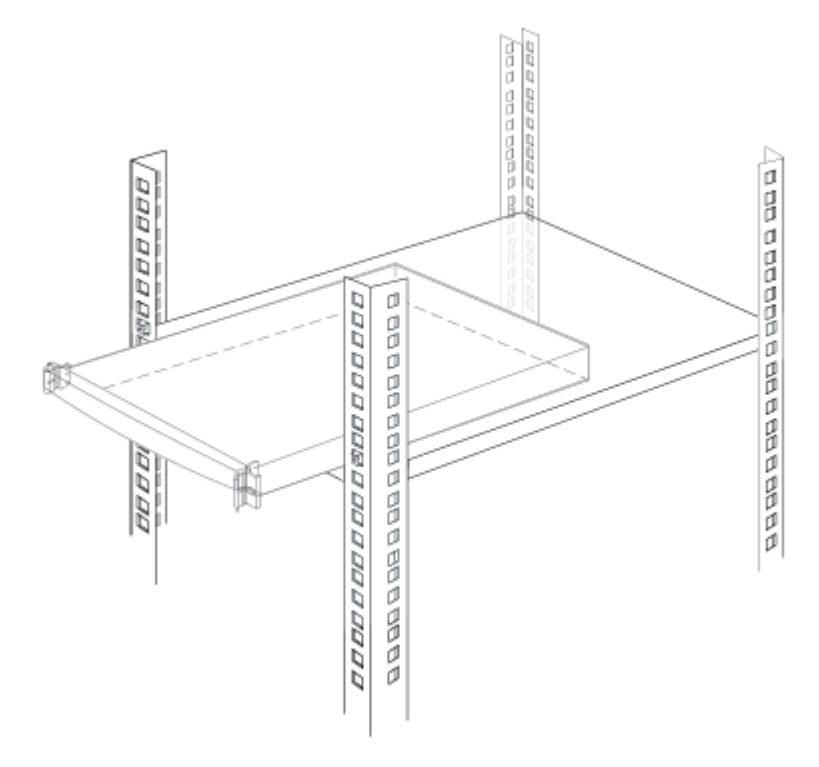

#### **Figure 13: Sliding the device onto the shelf**

3. Insert the two long rack screws provided with the product through the bracket holes into the cage nuts in the rack. Using the Allen wrench tighten the screws to secure the device to the front posts. See Figure 14: Securing the device to the rack on page 21.

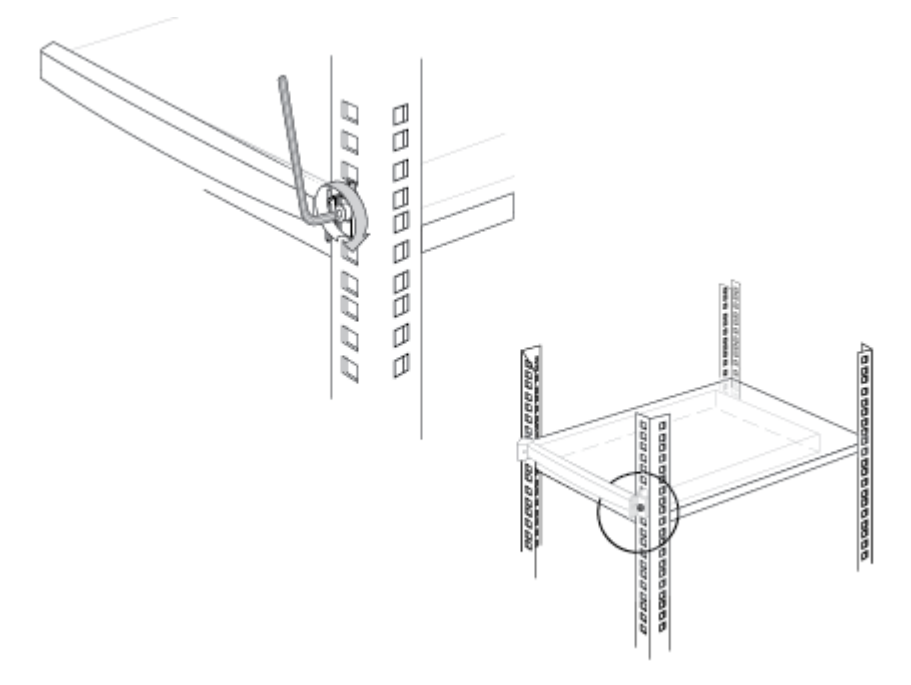

**Figure 14: Securing the device to the rack**

#### <span id="page-21-0"></span>**Related Links**

[Mounting the Device onto the Rack Using a Shelf](#page-14-0) on page 15

# **Connecting Cables to the Device**

#### **About this task**

Follow this procedure to connect the power and serial cable supplied with the accessories kit.

### *<u>D* Important:</u>

The serial connection is used only for configuring the IP address of the device.

### **Caution:**

During this procedure, follow the safety guidelines described in the Safety Guide.

#### **Procedure**

1. On the rear panel, connect the power cable to the AC power connector (Figure 15: Rear panel of the device on page 22).

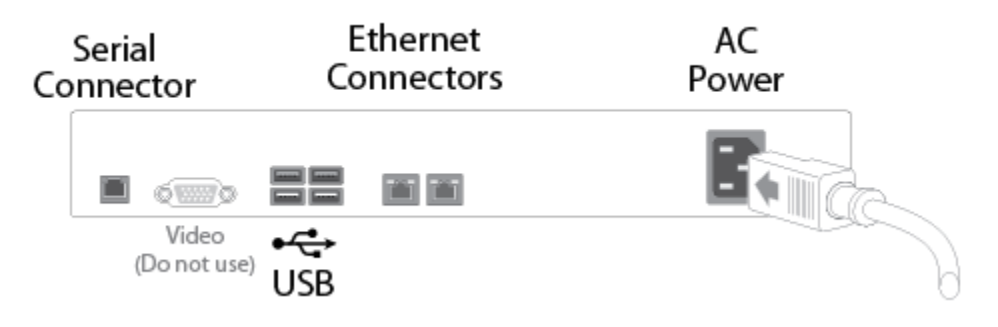

#### **Figure 15: Rear panel of the device**

- 2. Connect the other end of the power cable to the AC power.
- 3. Use a serial cable to connect a PC to the device's serial port. This connection is required for local configuration and maintenance.

### *<u>D* Important:</u>

Do not connect a screen or a keyboard to the device directly. Define the device's basic settings via the serial connection only.

### **Related Links**

[Setting up the Device](#page-11-0) on page 12

# <span id="page-22-0"></span>**Configuring the Device IP Addresses**

### **About this task**

The device supports the IPv4 IP address format.

### **Before you begin**

Make sure you have these items:

- Dedicated IP address for the device
- Dedicated subnet mask for the device
- IP address of the default router which the device uses to communicate over the network
- A PC with an available serial port. It should have a terminal emulator software installed like SecureCRT or PuTTY.
- Power, network, and serial cables supplied with the device accessories kit.

Use the serial port on the back panel of the device to connect it directly to a PC to assign an IP address. You must assign the IP address before you connect the device to the network.

### **Procedure**

- 1. Connect the power cable, but do not switch on the device.
- 2. Connect the device serial port to a PC with the terminal emulator software installed.
- 3. Start the terminal emulation application on the PC.
- 4. Set the communication settings in the terminal emulation application on the PC as follows (Table 1: Configuring the communication settings on page 23):

#### **Table 1: Configuring the communication settings**

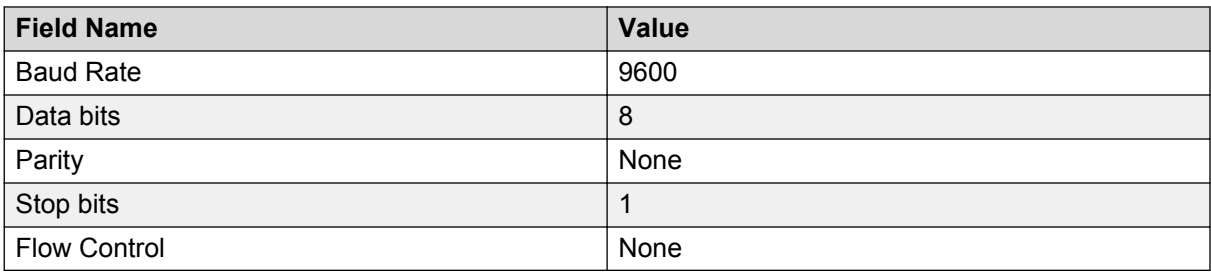

5. Power the device (see [Figure 16: Device front panel](#page-23-0) on page 24).

Verify the power LED is lit green ([Figure 16: Device front panel](#page-23-0) on page 24).

<span id="page-23-0"></span>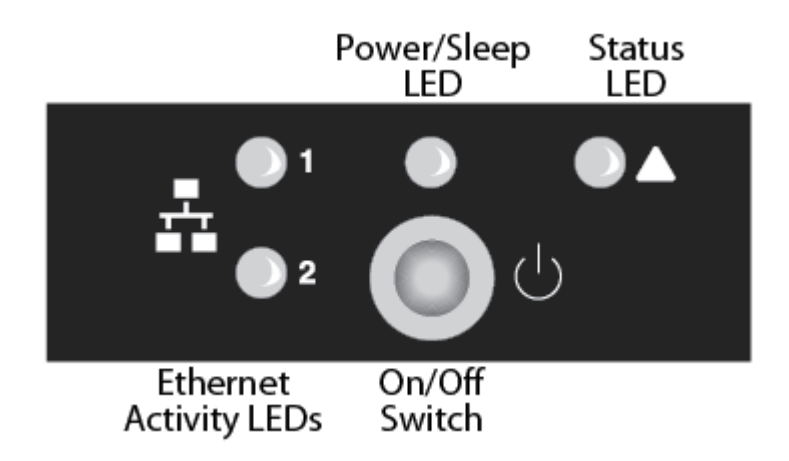

**Figure 16: Device front panel**

A log of the auto-boot events is displayed in the terminal emulator.

6. When the message Press any key to start configuration appears on the screen, press a key and wait for the following message:

Main menu

```
Main Menu
N: Configure network port values
R: Restore factory defaults
Q: Quit
Select:
Main menu
N: Configure network port values
R: Restore to factory defaults
T: Set the XML connection mode to TCP (Reboot is not required)
S: Set Board Security Level
Q: Quit
```
If you do not see this output, contact customer support.

7. Enter **N** at the prompt to configure network port values.

The terminal displays the following message:

```
Configure network port values
1: Show current network configuration
2: Change network configuration
0: Return to main menu
```
Select:

- 8. Enter **2** to change the network configuration.
- 9. Enter the new settings at each prompt ([Table 2: Configuring network settings](#page-24-0) on page 25).

#### <span id="page-24-0"></span>**Table 2: Configuring network settings**

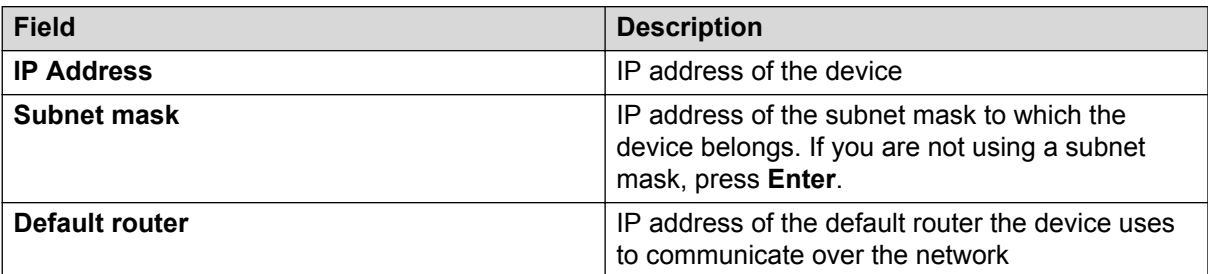

### **Important:**

The settings configure only the left NIC, because the right NIC is disabled.

- 10. Allow the device to complete the reboot process. A new emulator session begins.
- 11. Close the terminal emulator session.
- 12. Connect the network cable to the ethernet connector on the rear panel of the device (see [Figure 15: Rear panel of the device](#page-21-0) on page 22).

#### **Related Links**

[Setting up the Device](#page-11-0) on page 12

# **Verifying the Device Installation**

### **About this task**

After you installed Avaya Scopia<sup>®</sup> Web Collaboration server and performed its initial configuration, you need to verify that it is installed and configured correctly.

### **Procedure**

1. On the front panel, verify that the power LED is lit green.

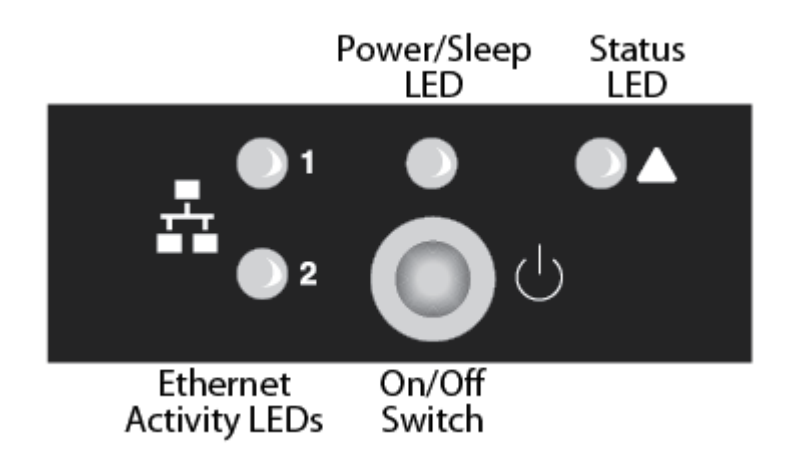

#### **Figure 17: Locating the front panel LEDs**

- 2. Verify that the status LED is lit green.
- 3. Check the network connection by verifying that the Ethernet activity LED is lit green.

### **Related Links**

[Setting up the Device](#page-11-0) on page 12

# <span id="page-26-0"></span>**Chapter 4: Planning and Configuring Scopia® Web Collaboration servers in Scopia® Management**

This section describes how to configure and manage Avaya Scopia® Web Collaboration servers. Since Avaya Scopia<sup>®</sup> Web Collaboration servers do not have their own web interface, you configure them in Scopia® Management.

### **Important:**

If you have not installed a Scopia® Web Collaboration server on your system, you should use the Avaya Scopia<sup>®</sup> Desktop server content sharing functionality. For further details, see Scopia<sup>®</sup> Desktop server documentation.

The Scopia® Web Collaboration server is a video network device that provides the advanced content sharing functionality for your Avaya Scopia® Solution.

You add Avaya Scopia® Web Collaboration servers to a specific organization or branch, according to pre-defined network topologies. For more information see the *Scopia® Solution Guide*.

#### **Related Links**

Adding Avaya Scopia<sup>®</sup> Web Collaboration server in Avaya Scopia<sup>®</sup> Management on page 27 Configuring the Scopia® [Web Collaboration server in Scopia](#page-27-0)® Management on page 28 Changing an Avaya Scopia® [Web Collaboration server's Location or Organization](#page-29-0) on page 30

# **Adding Avaya Scopia® Web Collaboration server in Avaya Scopia® Management**

Just like most other video network devices in your Avaya Scopia® Solution, you configure the Avaya Scopia<sup>®</sup> Web Collaboration server in Avaya Scopia<sup>®</sup> Management. You begin by adding the Avaya Scopia® Web Collaboration server in Avaya Scopia® Management, as described in *Adding Video Network Devices in Scopia® Management in Administrator Guide for Avaya Scopia® Management*

#### **Related Links**

Planning and Configuring Scopia® Web Collaboration servers in Scopia® Management on page 27

# <span id="page-27-0"></span>**Configuring the Scopia® Web Collaboration server in Scopia® Management**

#### **About this task**

This section explains how to configure the Avava Scopia<sup>®</sup> Web Collaboration server settings in Scopia® Management. For example, you can configure whether the system uses HTTP or HTTPS to connect to the Scopia® Web Collaboration server.

### **Important:**

If you have not installed a Scopia® Web Collaboration server on your system, you should use the Avaya Scopia® Desktop serversharing functionality . For further details, see Scopia® Desktop server documentation.

#### **Before you begin**

Add the Scopia<sup>®</sup> Web Collaboration server to Scopia<sup>®</sup> Management by entering its basic settings, as described in *Administrator Guide for Avaya Scopia® Management*.

#### **Procedure**

- 1. Access the Scopia<sup>®</sup> Management administrator portal.
- 2. Select **Devices** > **Devices by Type** > **Web Collaboration Servers**.
- 3. Select the Scopia® Web Collaboration server you are configuring.
- 4. Select the **Configuration** tab.

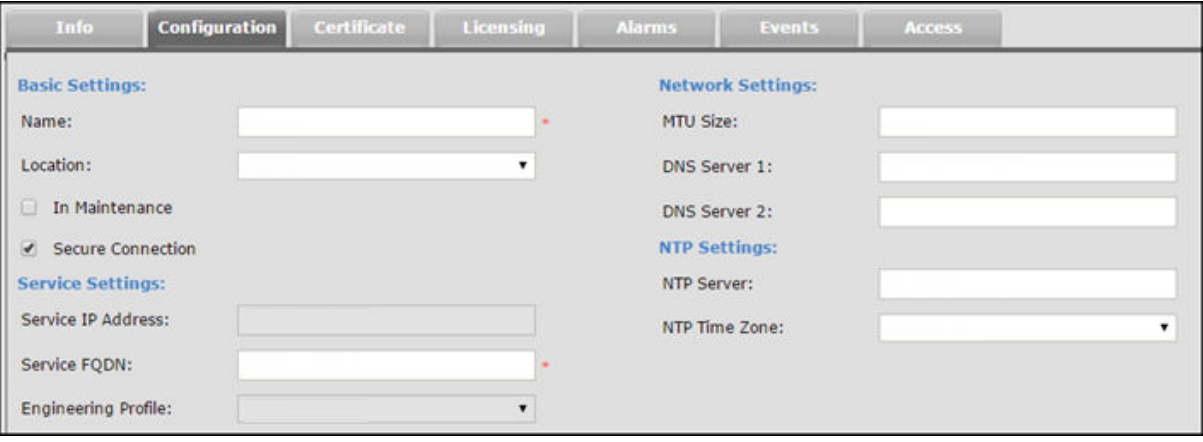

**Figure 18: Configuring the Scopia® Web Collaboration server**

5. Configure the Scopia<sup>®</sup> Web Collaboration server settings as described in [Table 3:](#page-28-0) [Configuring settings for the Avaya Scopia](#page-28-0)® Web Collaboration server on page 29.

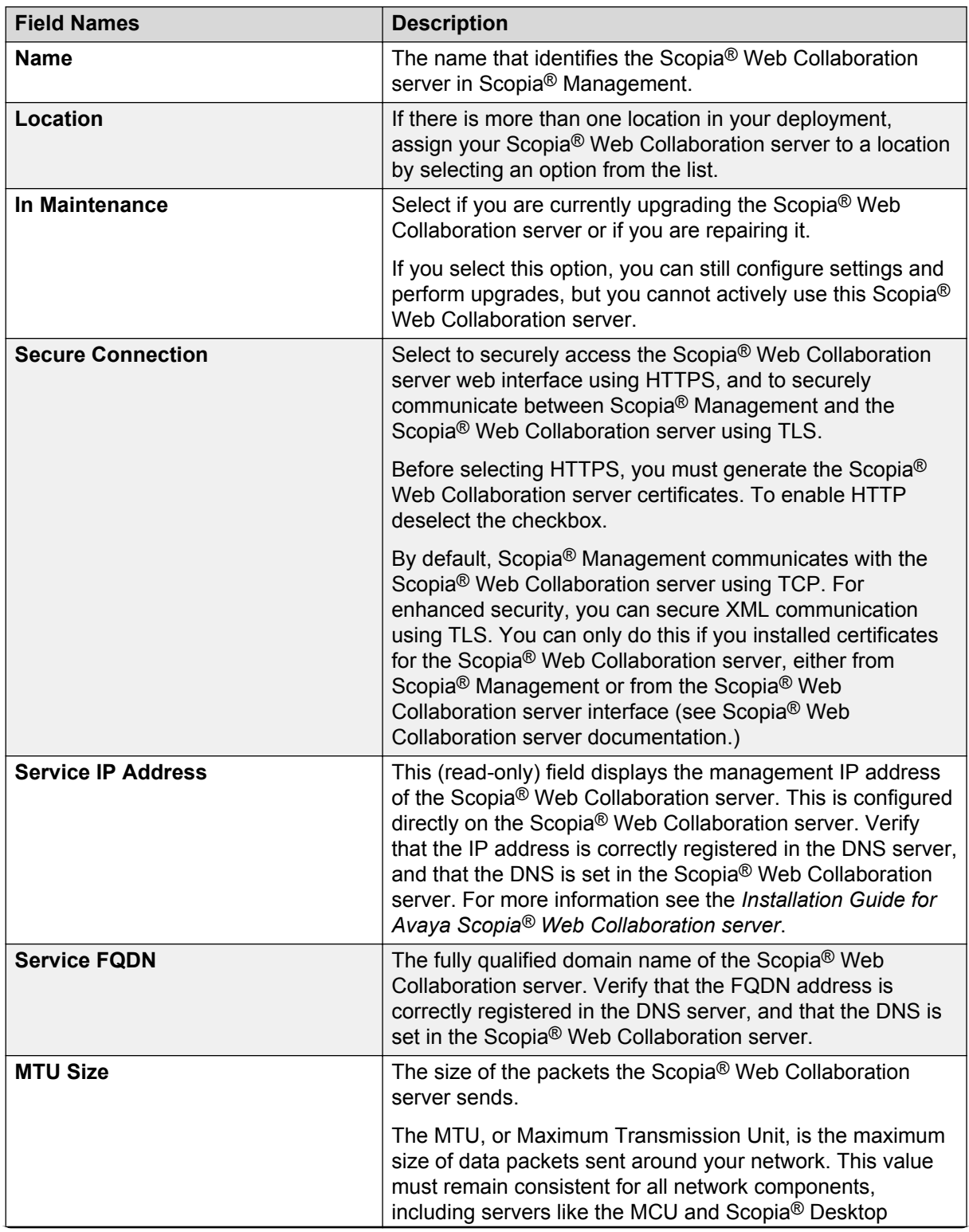

<span id="page-28-0"></span>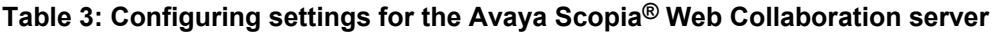

*Table continues…*

<span id="page-29-0"></span>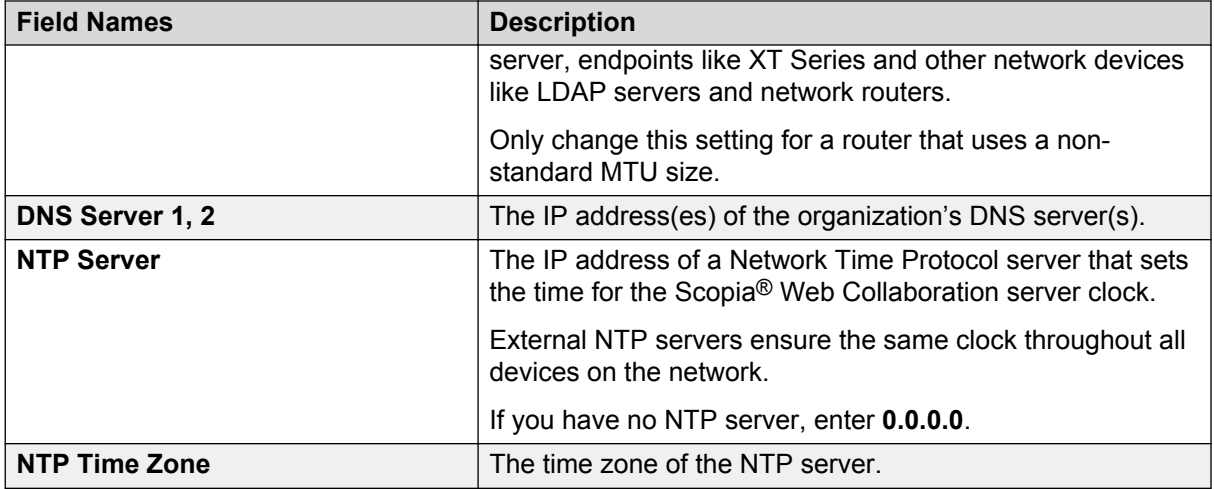

#### 6. Select **Apply**.

- 7. Allow Scopia® Management to access the Scopia® Web Collaboration server:
	- a. Select the **Access** tab.
	- b. Enter the login name and password of the Scopia<sup>®</sup> Web Collaboration server. The default username is *admin* and the default password is *password*.
	- c. Select **Apply**.

#### **Related Links**

Planning and Configuring Scopia® [Web Collaboration servers in Scopia](#page-26-0)® Management on page 27

# **Changing an Avaya Scopia® Web Collaboration server's Location or Organization**

### **About this task**

This procedure is relevant for administrators of a distributed deployment.

Once you add the Scopia® Web Collaboration server to Scopia<sup>®</sup> Management, you can modify its location , according to your network requirements and topology.

A location is a physical space (building) or a network (subnet) where video devices can share a single set of addresses. A distributed deployment places these components in different locations, often connected via a VPN.

#### **Procedure**

- 1. Access the Scopia® Management administrator portal.
- 2. Select the **Devices** tab.
- 3. Select **Web Collaboration Servers**, located under **Devices by Type**.
- 4. Select the Scopia® Web Collaboration server you want to configure in the **Name** column.
- 5. Select the **Configure** tab.
- 6. Select the Scopia® Web Collaboration server's location from the **Location** list.
- 7. Select **OK** to save your changes.

#### **Related Links**

Planning and Configuring Scopia<sup>®</sup> [Web Collaboration servers in Scopia](#page-26-0)<sup>®</sup> Management on page 27

# <span id="page-31-0"></span>**Chapter 5: Implementing Port Security for the Avaya Scopia® Web Collaboration server**

The Avaya Scopia® Web Collaboration server is the component which hosts the web collaboration aspect of videoconferences.

This section details the ports used for the Avaya Scopia® Web Collaboration server.

#### **Related Links**

Ports to open for the Avaya Scopia® Web Collaboration server on page 32

# **Ports to open for the Avaya Scopia® Web Collaboration server**

The Avaya Scopia® Web Collaboration server (WCS) is typically located in the enterprise network and is connected to the DMZ.

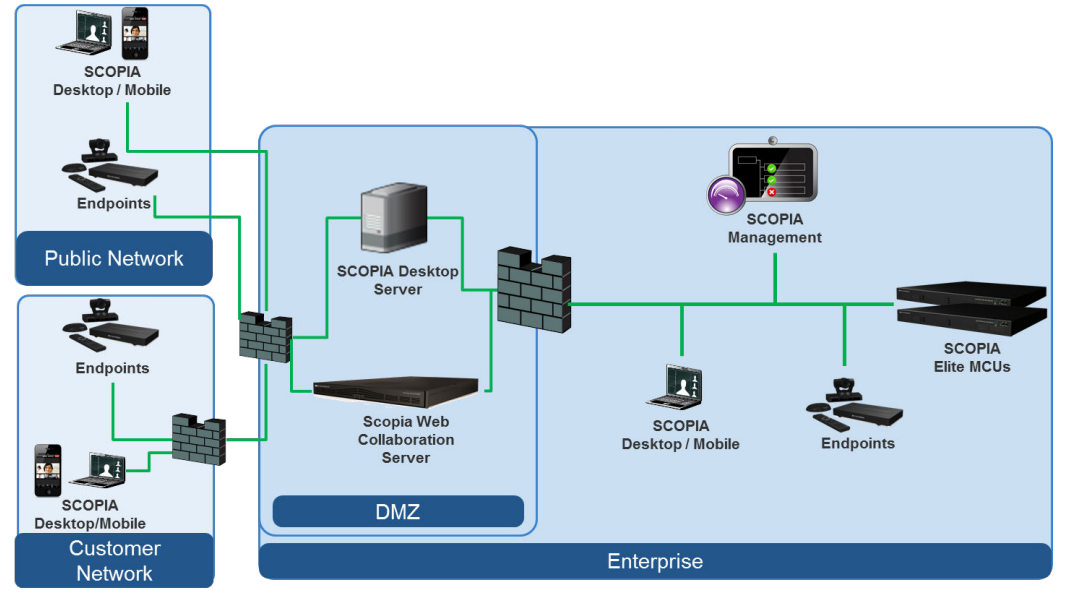

**Figure 19: Locating the Avaya Scopia® Web Collaboration server in the DMZ**

When opening ports on the Avaya Scopia® Web Collaboration server, use the following tables as a reference.

### **Important:**

The specific firewalls you need to open ports on depends on where your Avaya Scopia® Web Collaboration server and other Scopia® Solution products are deployed.

#### **Table 4: Bidirectional Ports to Open Between the Avaya Scopia® Web Collaboration server (WCS) and the Enterprise**

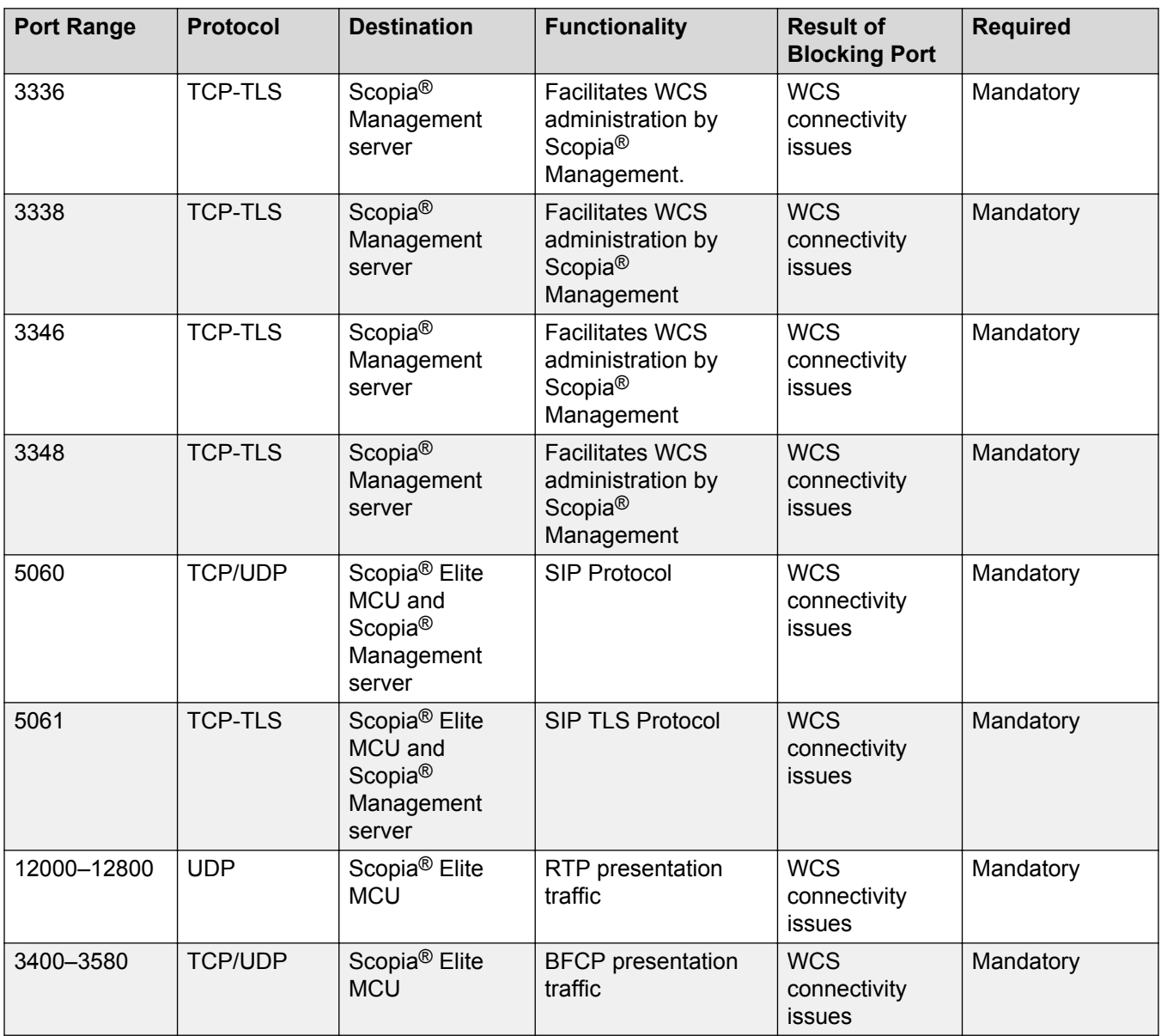

#### **Table 5: Inbound Ports to Open from the Enterprise to the Avaya Scopia® Web Collaboration server (WCS)**

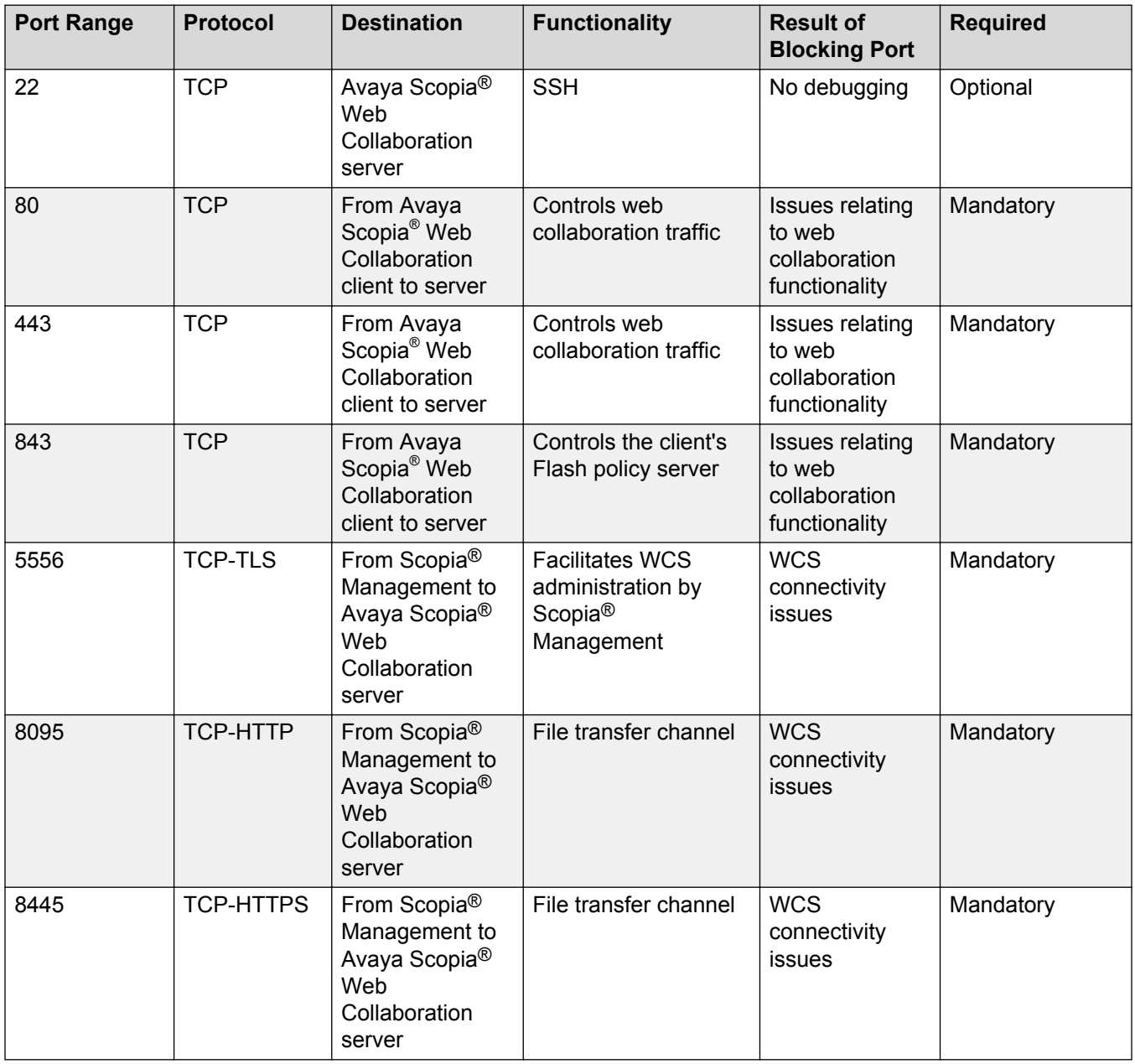

**Table 6: Outbound Ports to Open from the Avaya Scopia® Web Collaboration server (WCS) to the Enterprise**

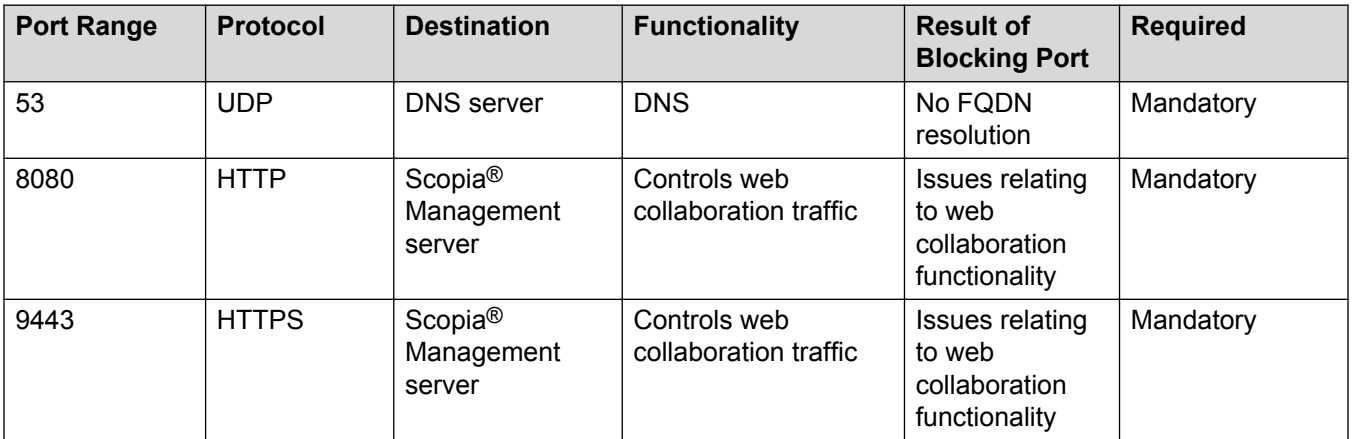

#### **Table 7: Inbound Ports to Open from the Public to the Avaya Scopia® Web Collaboration server (WCS)**

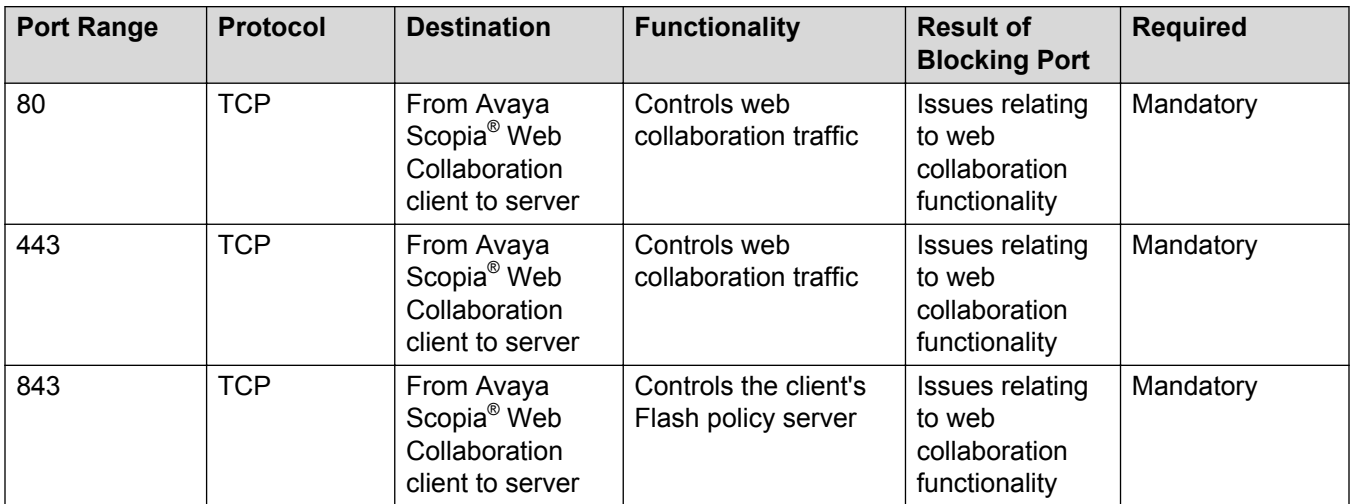

#### **Related Links**

[Implementing Port Security for the Avaya Scopia](#page-31-0)® Web Collaboration server on page 32

# <span id="page-35-0"></span>**Glossary**

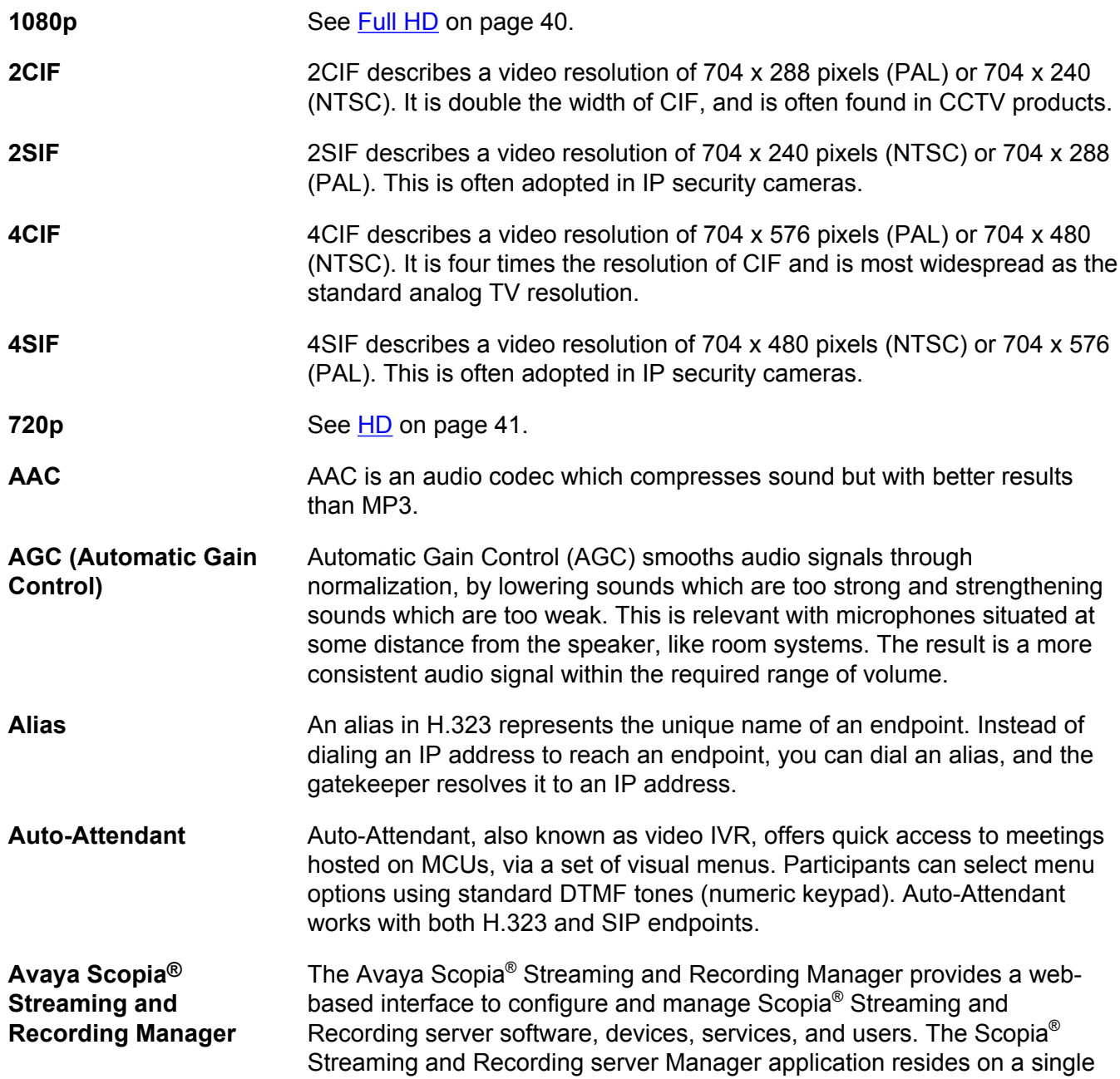

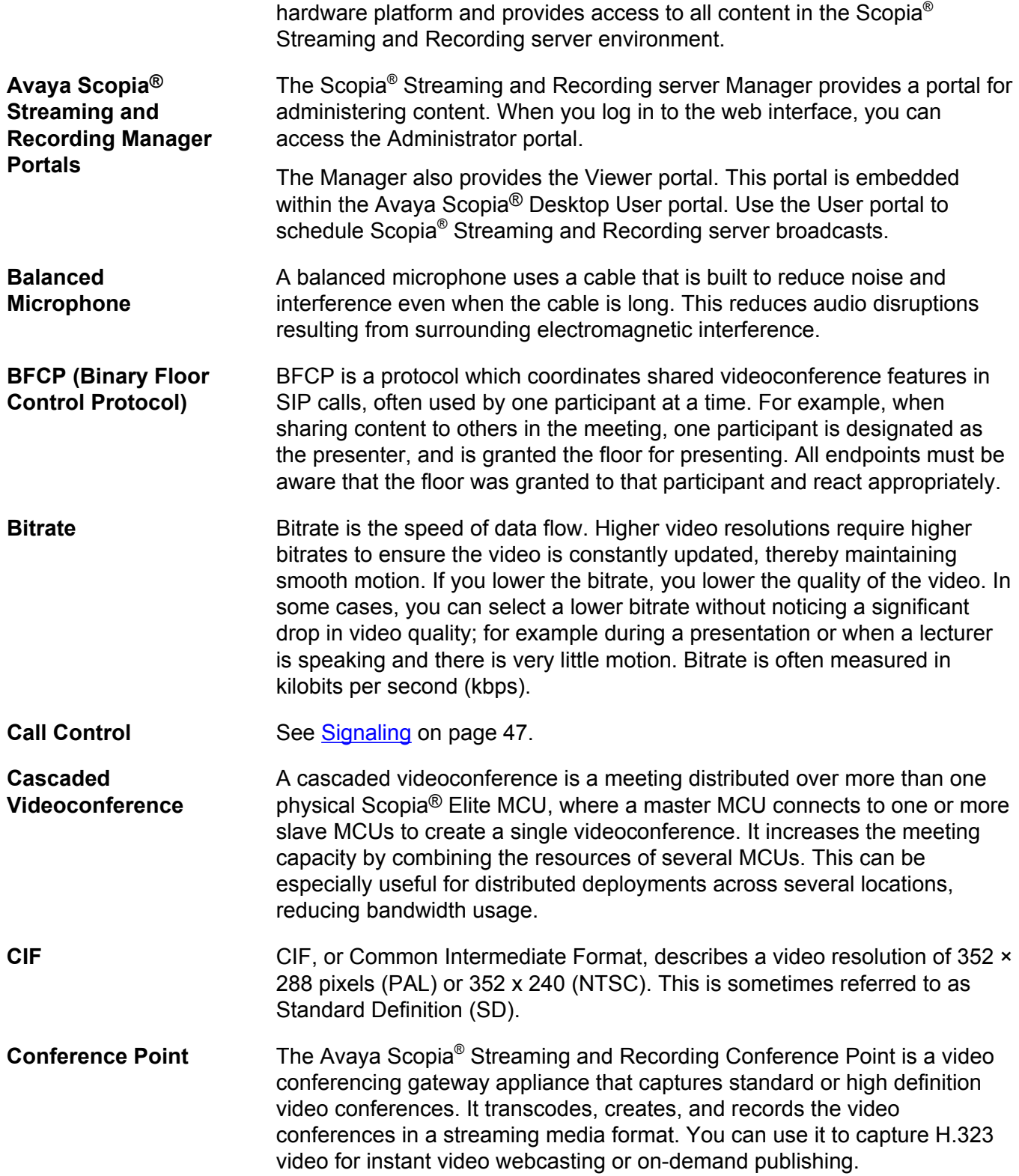

<span id="page-37-0"></span>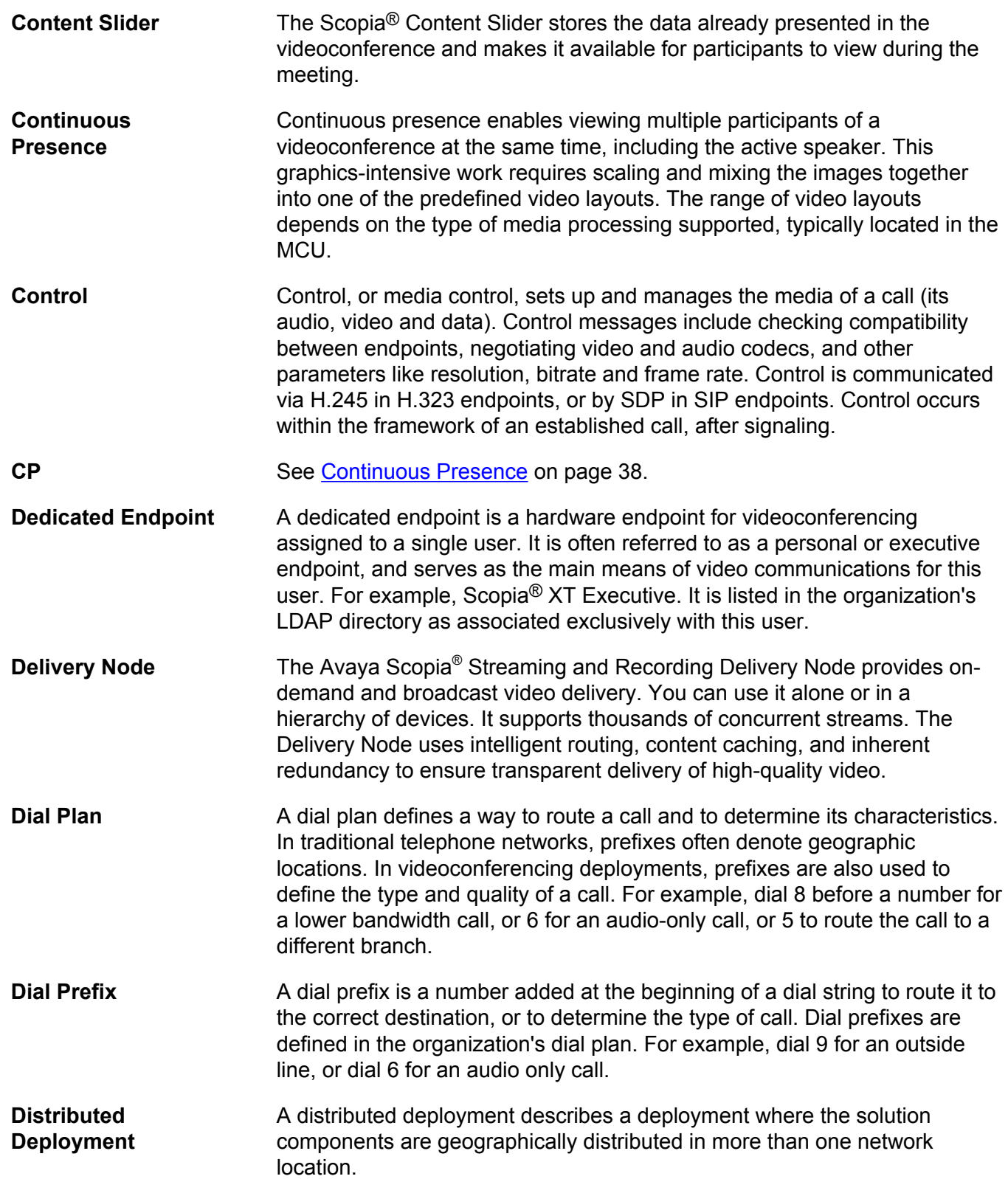

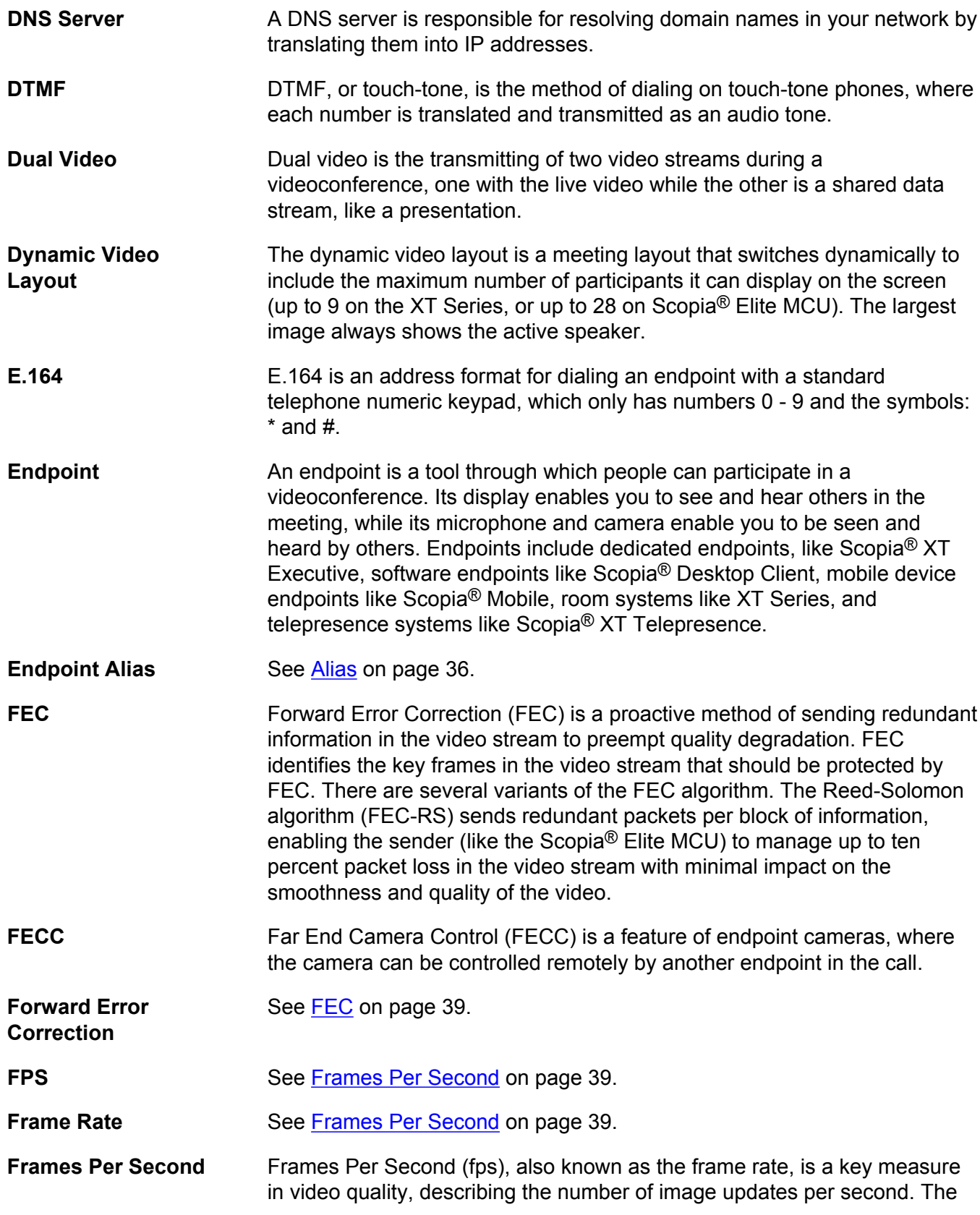

#### <span id="page-39-0"></span>Glossary

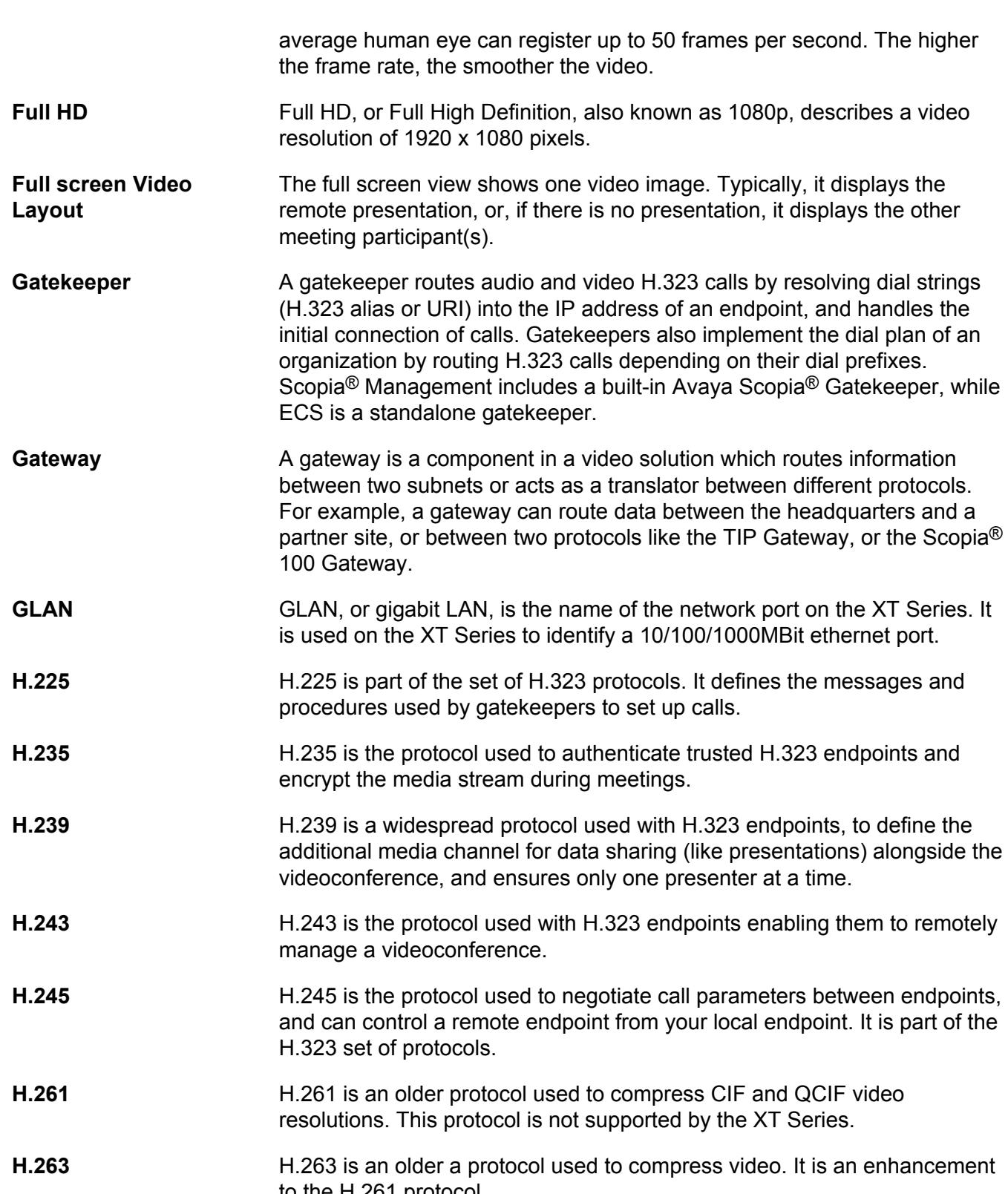

<span id="page-40-0"></span>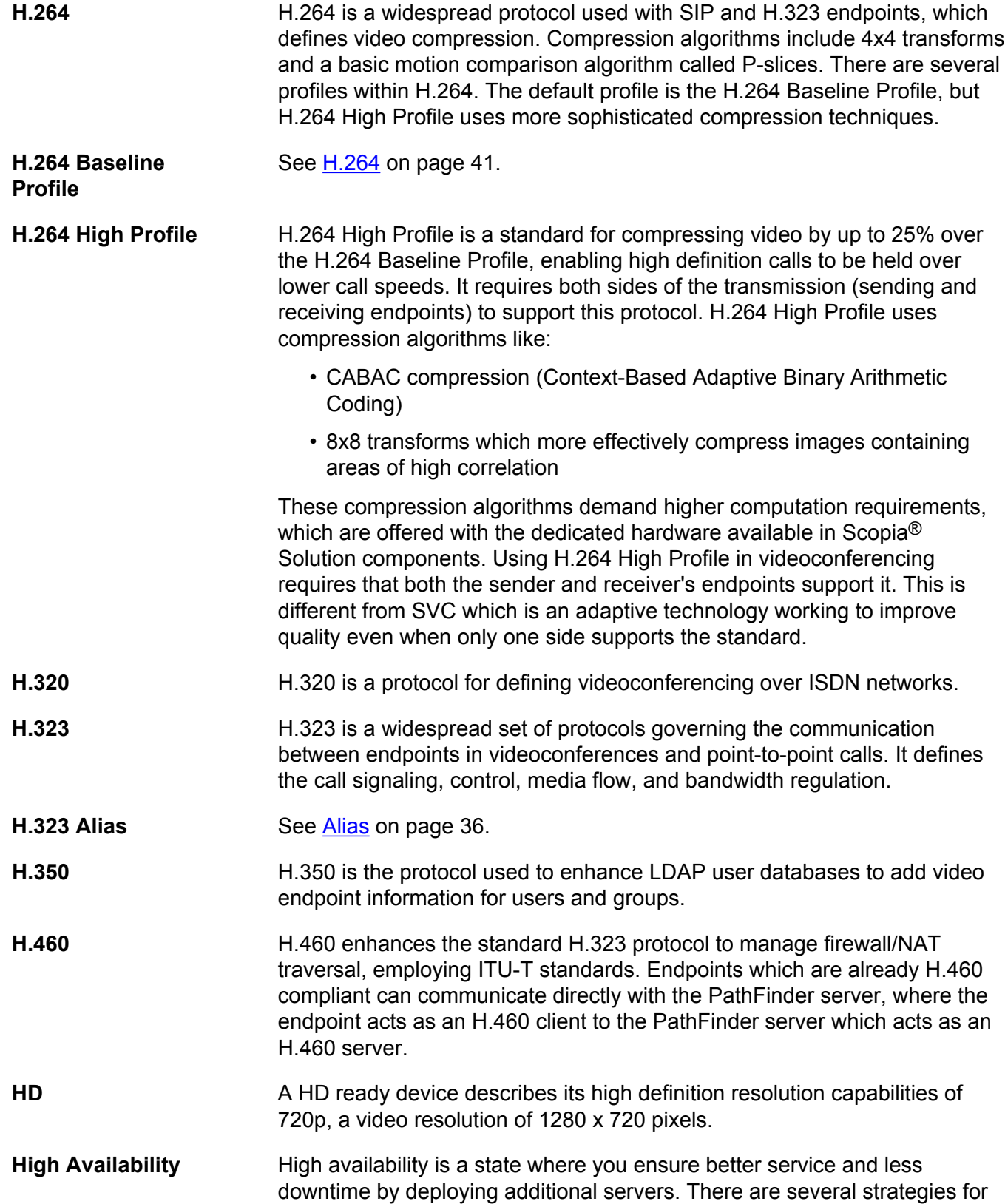

achieving high availability, including deployment of redundant servers managed by load balancing systems.

**High Definition** See [HD](#page-40-0) on page 41.

**High Profile** See [H.264 High Profile](#page-40-0) on page 41.

- **HTTPS** HTTPS is the secured version of the standard web browser protocol HTTP. It secures communication between a web browser and a web server through authentication of the web site and encrypting communication between them. For example, you can use HTTPS to secure web browser access to the web interface of many Scopia® Solution products.
- **Image Resolution** See **Resolution** on page 46.
- **KBps** Kilobytes per second (KBps) measures the bitrate in kilobytes per second, not kilobits, by dividing the number of kilobits by eight. Bitrate is normally quoted as kilobits per second (kbps) and then converted to kilobytes per second (KBps). Bitrate measures the throughput of data communication between two devices.
- **kbps** Kilobits per second (kbps) is the standard unit to measure bitrate, measuring the throughput of data communication between two devices. Since this counts the number of individual bits (ones or zeros), you must divide by eight to calculate the number of kilobytes per second (KBps).
- **LDAP** LDAP is a widespread standard database format which stores network users. The format is hierarchical, where nodes are often represented as*branch location > department > sub-department*, or*executives > managers > staff members*. The database standard is employed by most user directories including Microsoft Active Directory, IBM Sametime and others. H.350 is an extension to the LDAP standard for the videoconferencing industry.
- **Lecture Mode** Scopia® Desktop's lecture mode allows the participant defined as the lecturer to see all the participants, while they see only the lecturer. All participants are muted except the lecturer, unless a participant asks permission to speak and is unmuted by the lecturer. This mode is tailored for distance learning, but you can also use it for other purposes like when an executive addresses employees during company-wide gatherings.
- **Load balancer** A load balancer groups together a set (or cluster) of servers to give them a single IP address, known as a virtual IP address. It distributes client service requests amongst a group of servers. It distributes loads according to different criteria such as bandwidth, CPU usage, or cyclic (round robin). Load balancers are also known as application delivery controllers (ADC).

<span id="page-42-0"></span>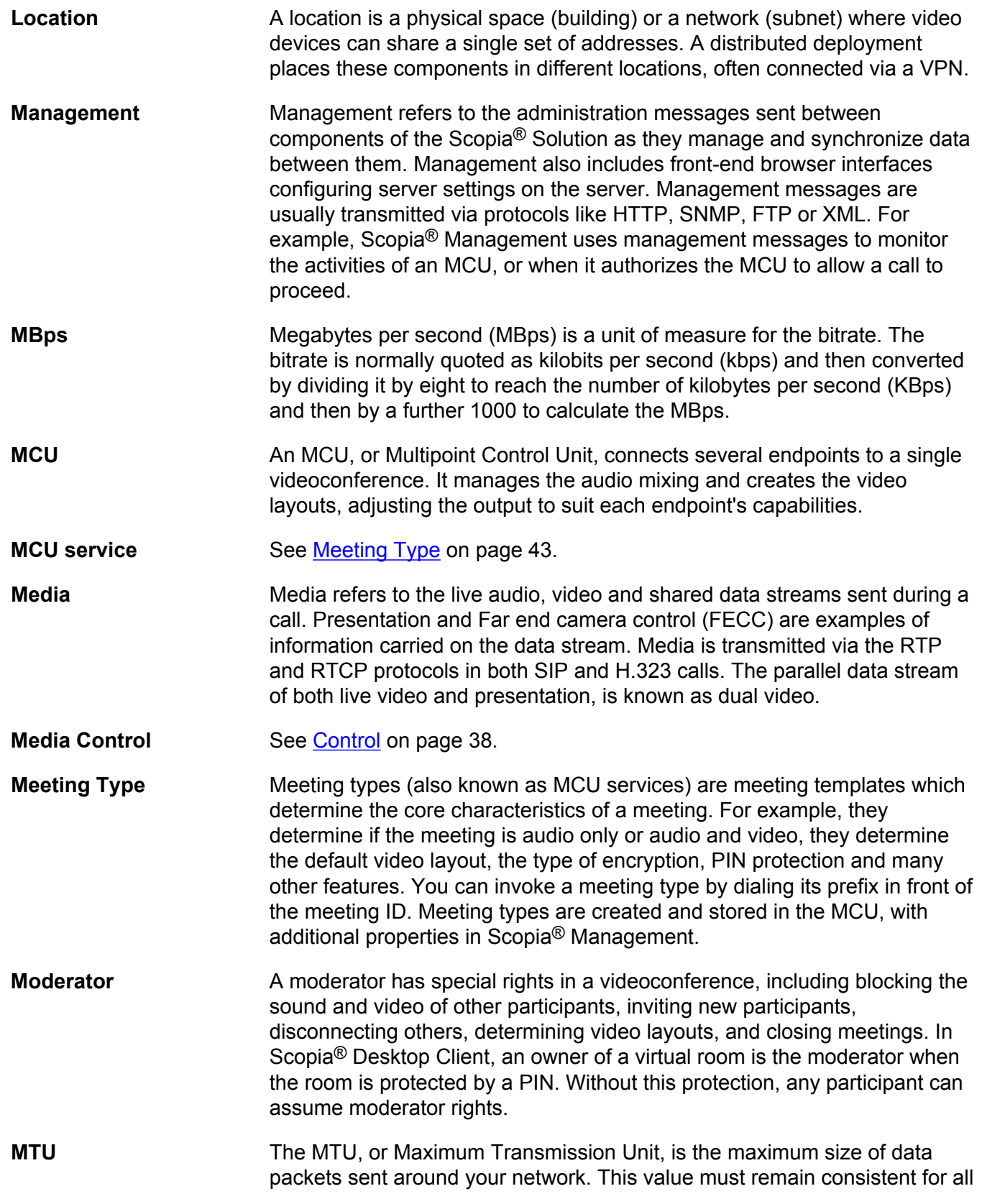

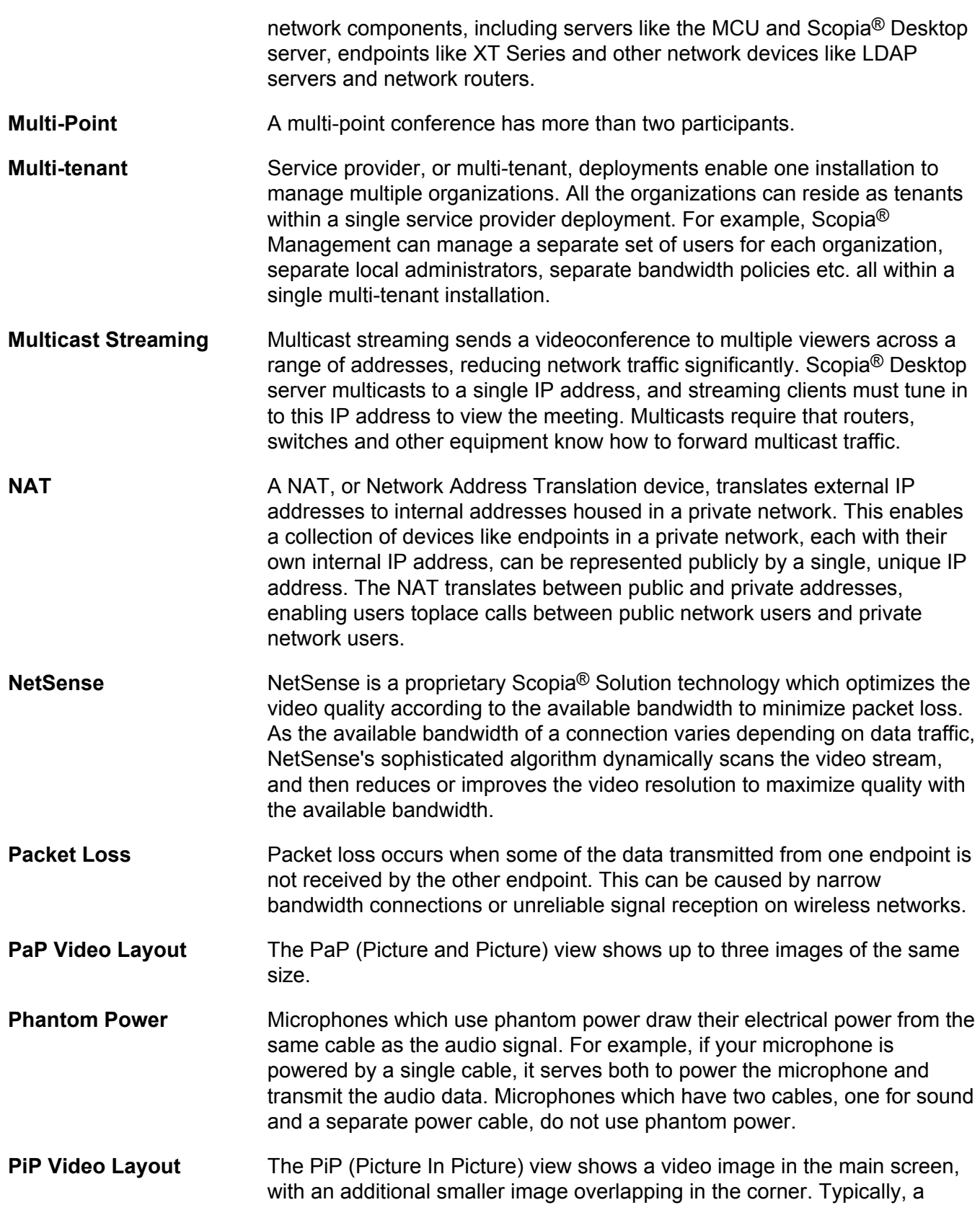

remote presentation is displayed in the main part of the screen, and the remote video is in the small image. If the remote endpoint does not show any content, the display shows the remote video in the main part of the screen, and the local presentation in the small image.

<span id="page-44-0"></span>**Point-to-Point** Point-to-point is a feature where only two endpoints communicate with each other without using MCU resources.

**PoP Video Layout** The PoP (Picture out Picture) view shows up to three images of different size, presented side by side, where the image on the left is larger than the two smaller images on the right.

**Prefix** See [Dial Prefix](#page-37-0) on page 38.

**PTZ Camera** A PTZ camera can pan to swivel horizontally, tilt to move vertically, and optically zoom to devote all the camera's pixels to one area of the image. For example, the XT Standard Camera is a PTZ camera with its own power supply and remote control, and uses powerful lenses to achieve superb visual quality. In contrast, fixed cameras like webcams only offer digital PTZ, where the zoom crops the camera image, displaying only a portion of the original, resulting in fewer pixels of the zoomed image, which effectively lowers the resolution. Fixed cameras also offer digital pan and tilt only after zooming, where you can pan up to the width or length of the original camera image.

- **Q.931** Q.931 is a telephony protocol used to start and end the connection in H.323 calls.
- **QCIF** QCIF, or Quarter CIF, defines a video resolution of 176 x 144 pixels (PAL) or 176 x 120 (NTSC). It is often used in older mobile handsets (3G-324M) limited by screen resolution and processing power.
- **Quality of Service (QoS)** Quality of Service (QoS) determines the priorities of different types of network traffic (audio, video and control/signaling), so in poor network conditions, prioritized traffic is still fully transmitted.
- **Recordings** A recording of a videoconference can be played back at any time. Recordings include audio, video and shared data (if presented). Users can access recordings from the Scopia® Desktop web portal or using a web link to the recording on the portal.
- **Redundancy** Redundancy is a way to deploy a network component, in which you deploy extra units as 'spares', to be used as backups in case one of the components fails.
- **Registrar** A SIP Registrar manages the SIP domain by requiring that all SIP devices register their IP addresses with it. For example, once a SIP endpoint

<span id="page-45-0"></span>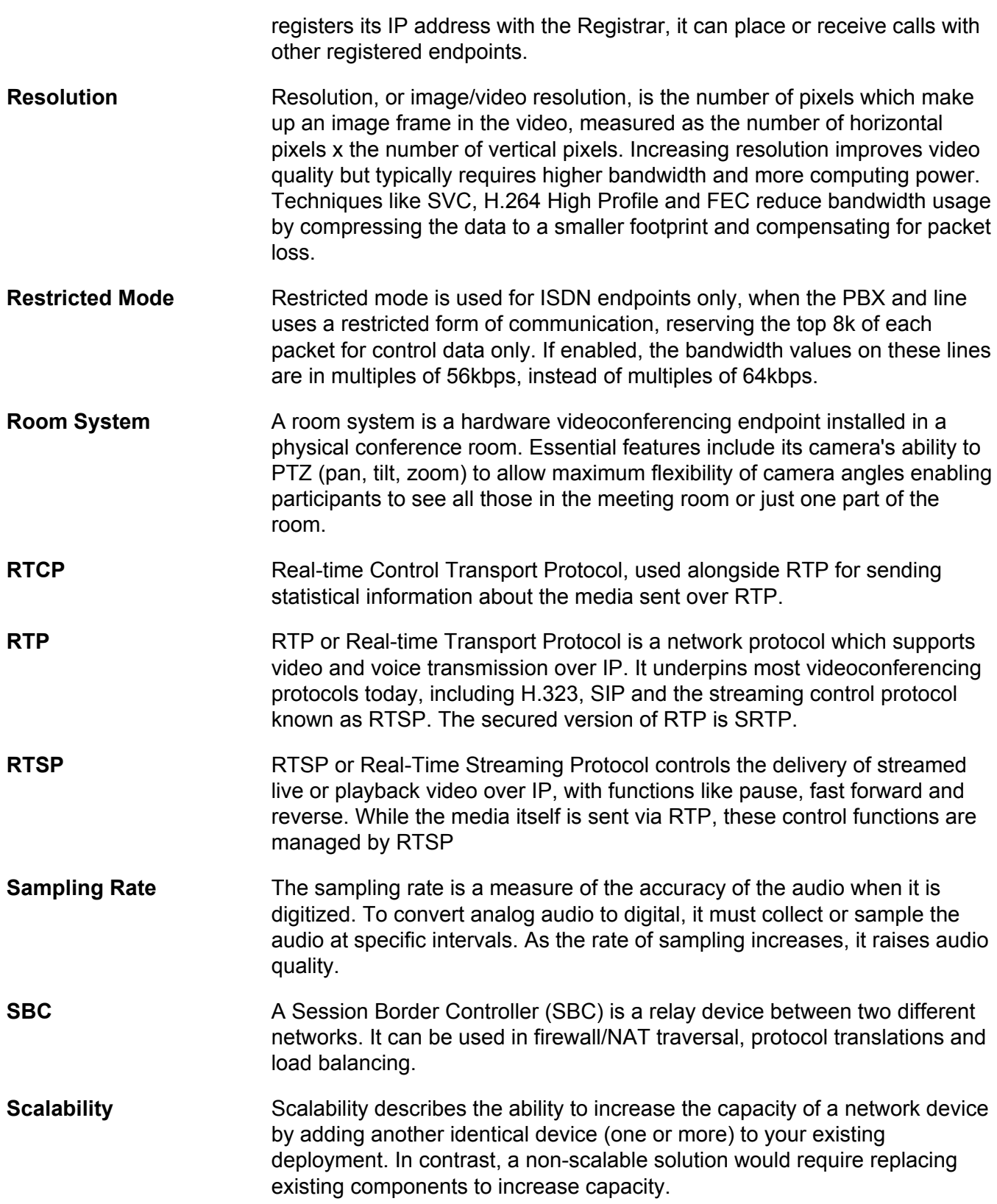

<span id="page-46-0"></span>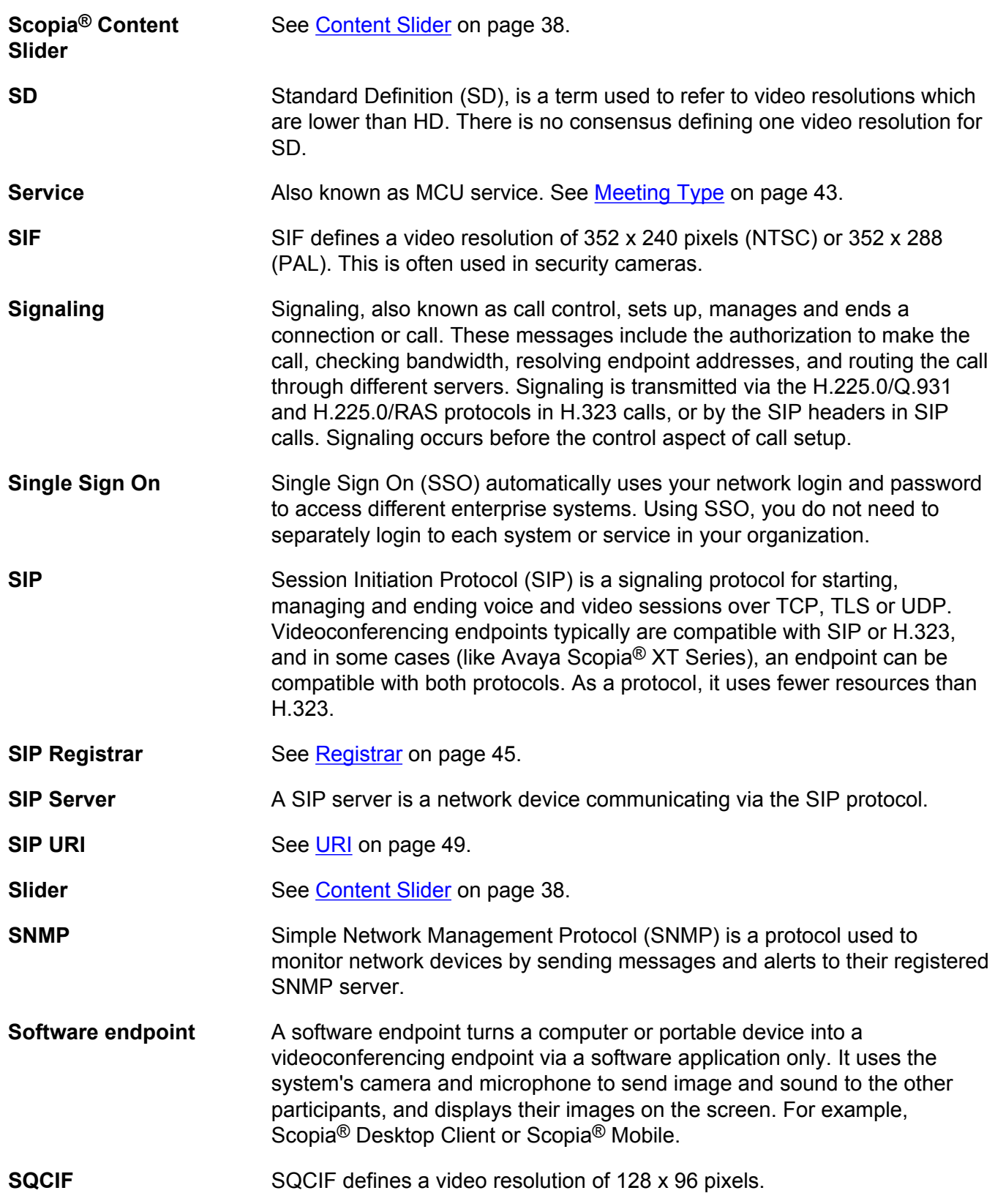

<span id="page-47-0"></span>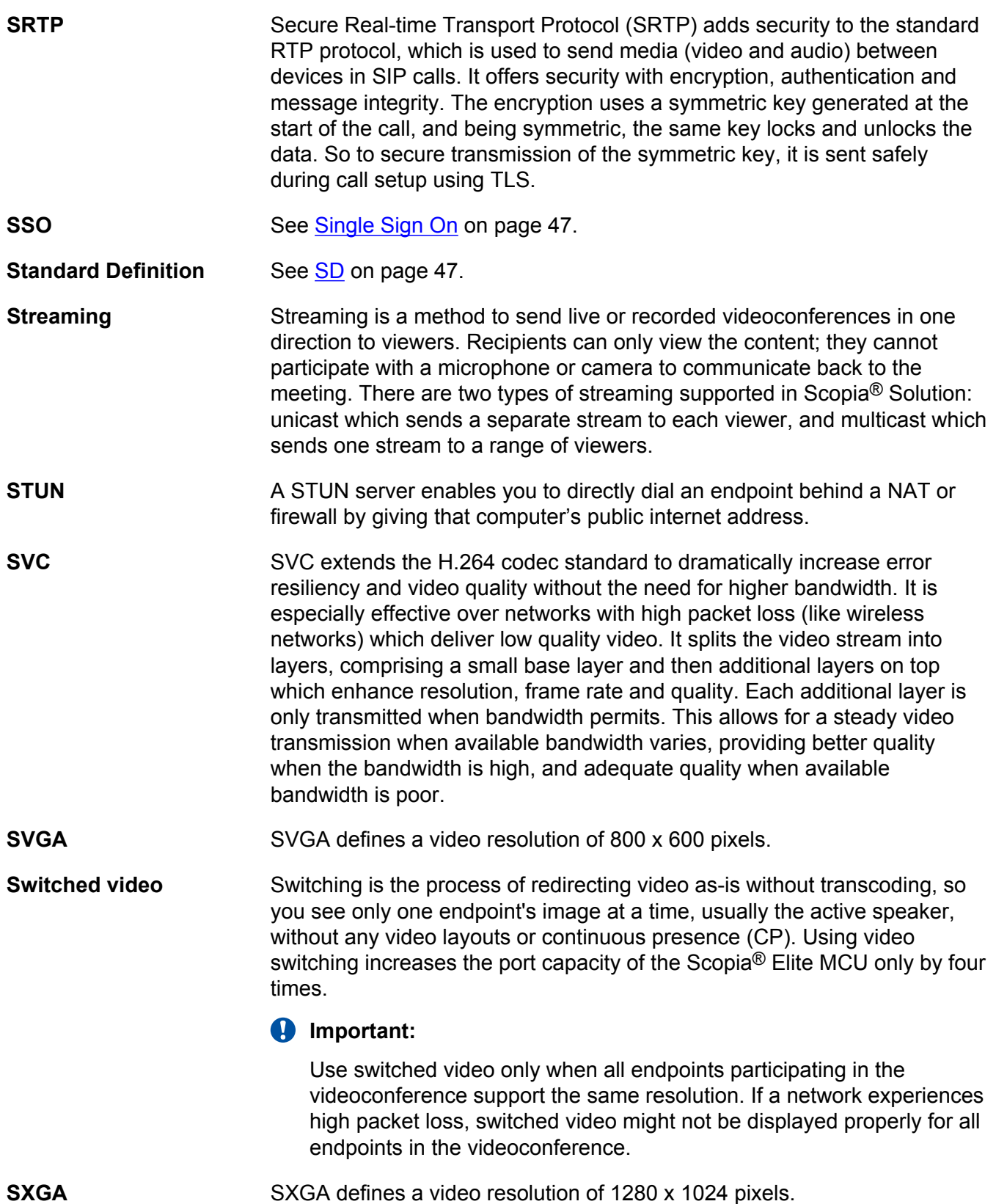

<span id="page-48-0"></span>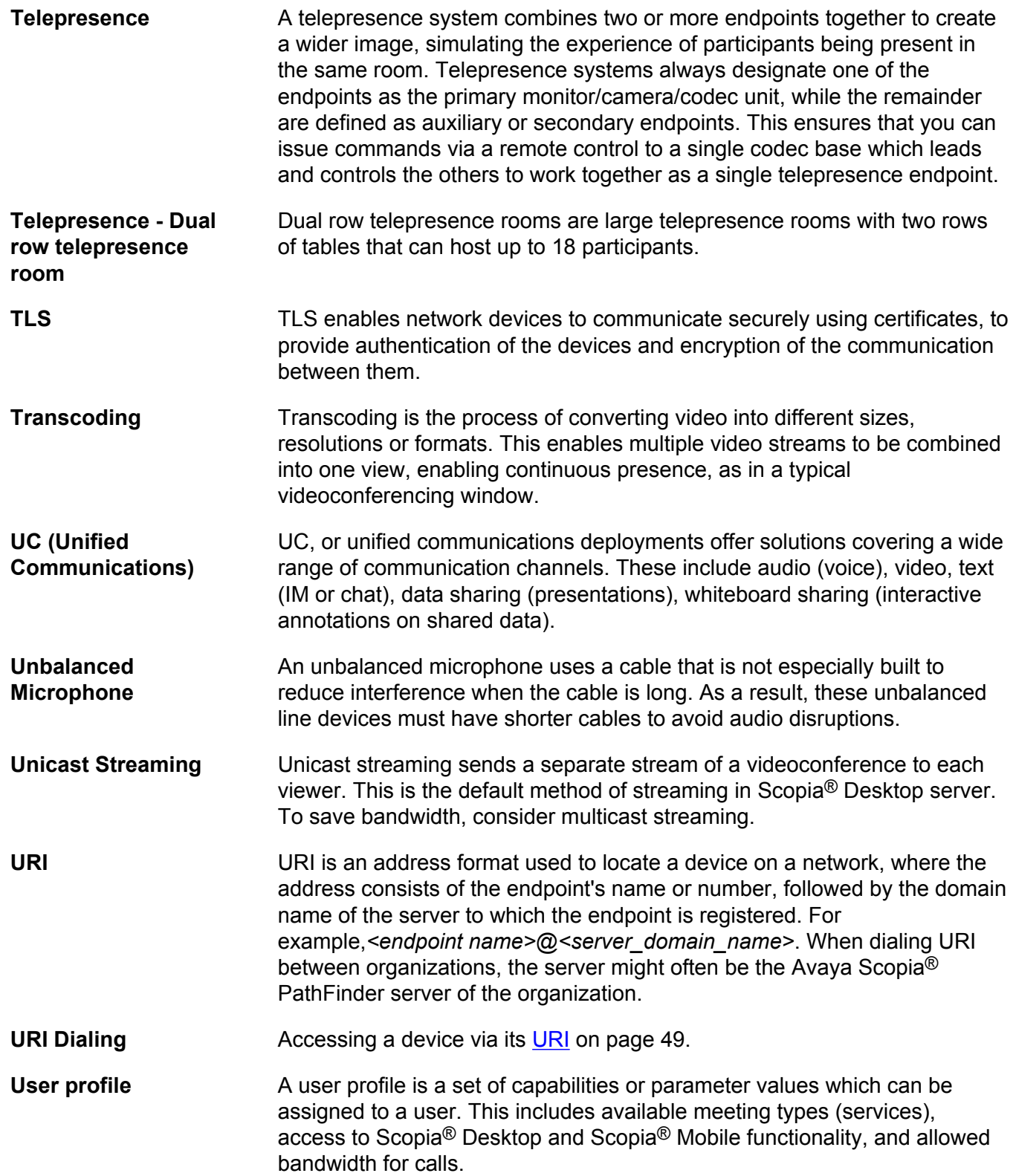

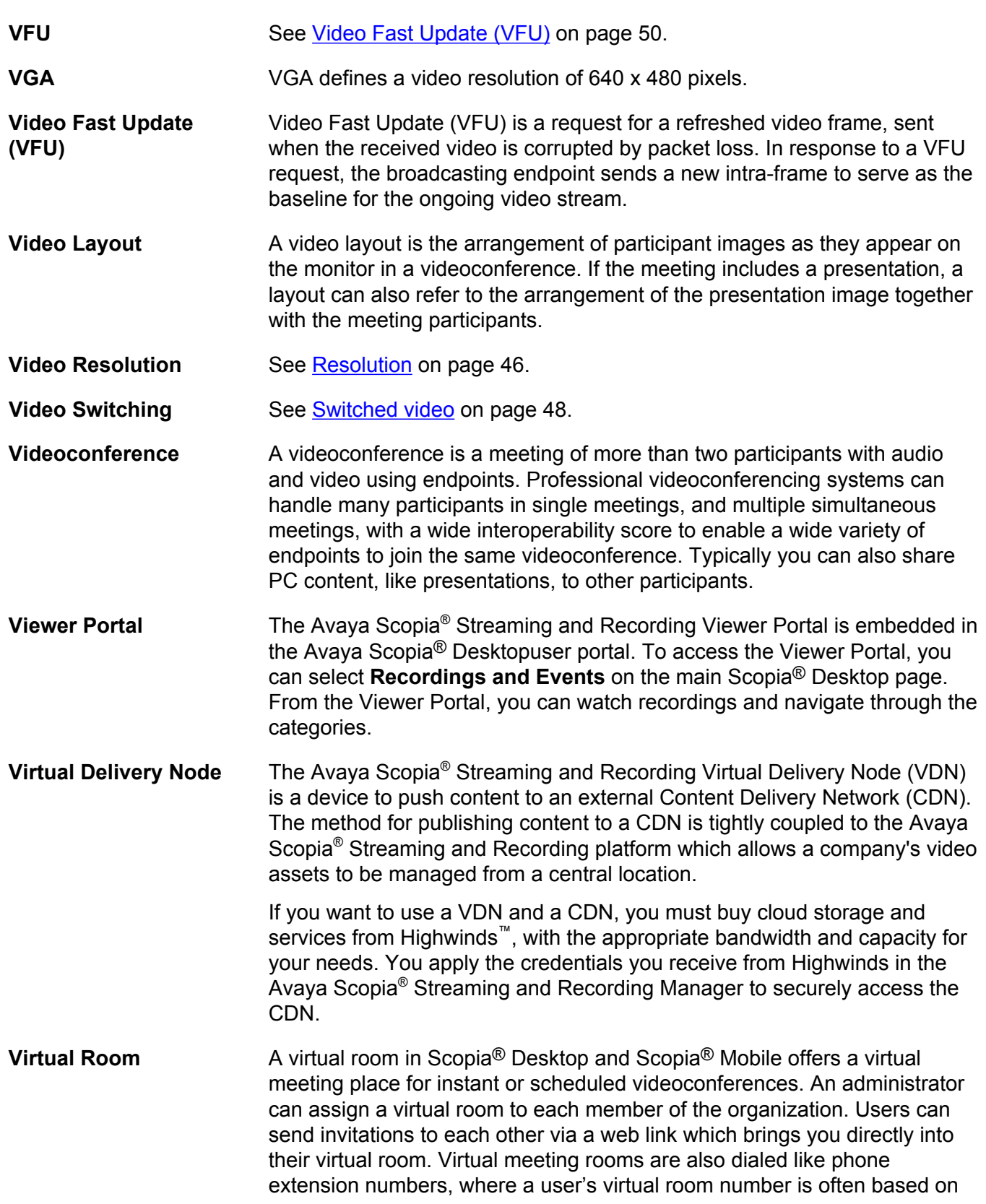

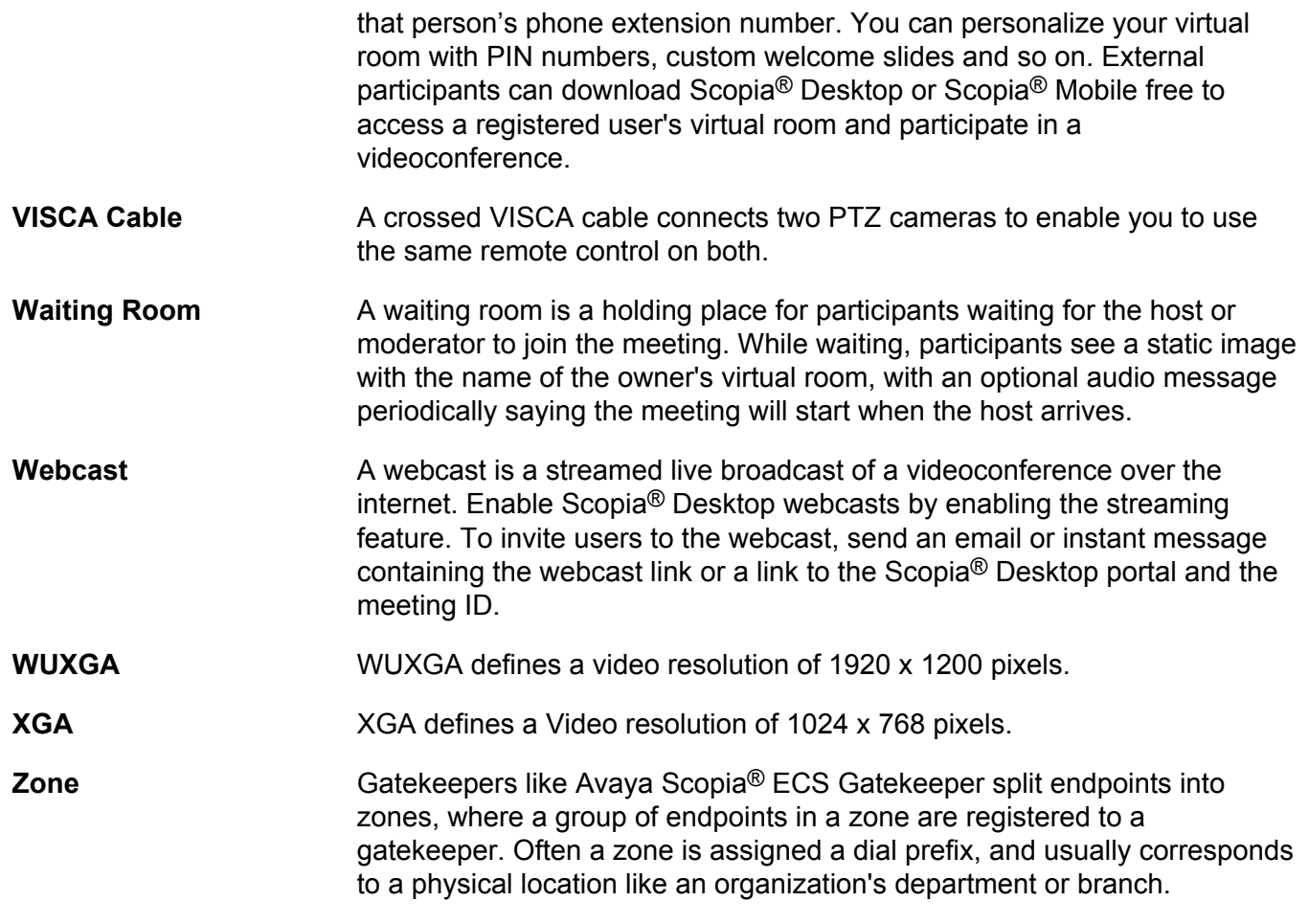